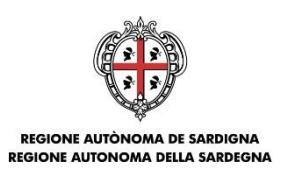

# **Contributi per la gestione delle scuole dell'infanzia non statali paritarie Anno Scolastico 2017/2018**

L.R. n.31/1984 art. 3 lett. c)

# **Guida alla compilazione del rendiconto**

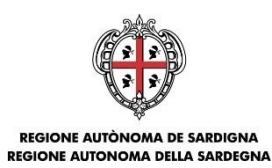

## Sommario

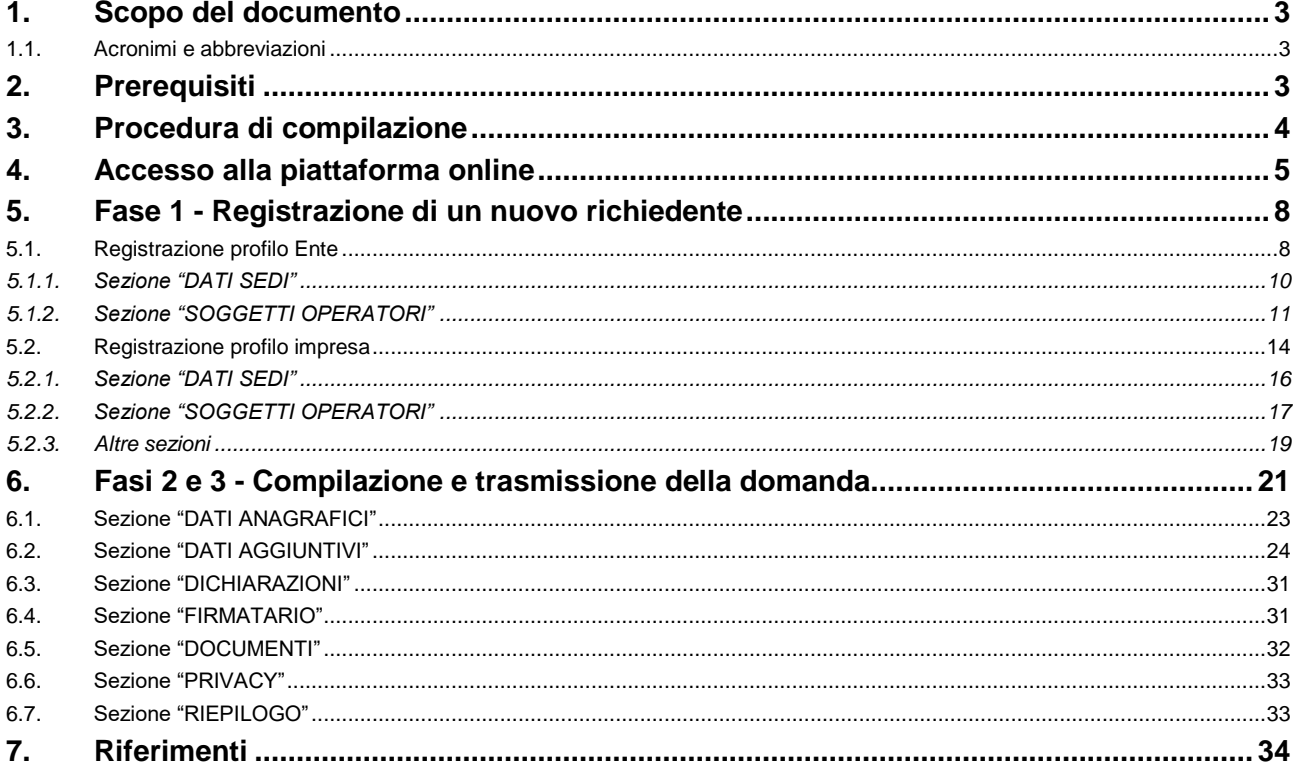

Pagina 2 di 35

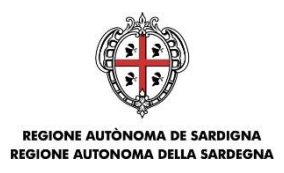

## <span id="page-2-0"></span>**1. Scopo del documento**

Il presente documento costituisce la guida alla compilazione online del rendiconto di gestione delle scuole dell'infanzia non statali paritarie, ai sensi della L.R. 31/1984, art.3, lettera c), per l'anno scolastico 2017/2018

### <span id="page-2-1"></span>**1.1. Acronimi e abbreviazioni**

Nel resto del documento verranno utilizzati i seguenti acronimi e abbreviazioni.

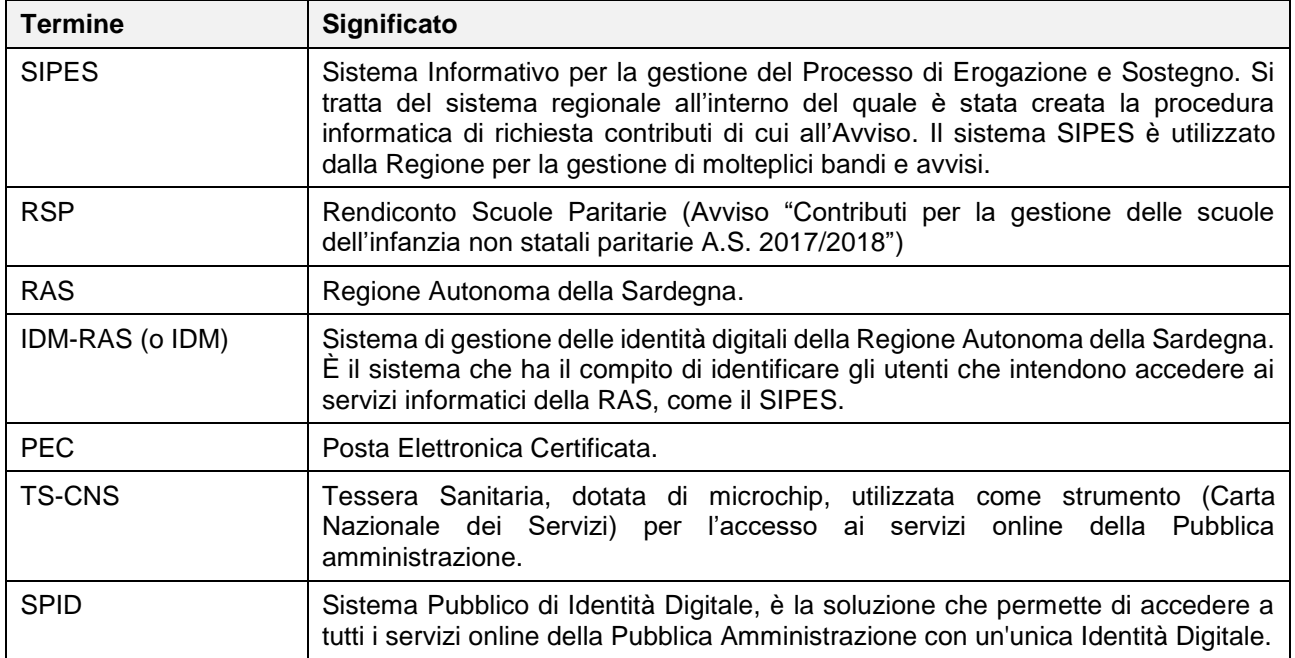

## <span id="page-2-2"></span>**2. Prerequisiti**

**Se l'utente è già in possesso di credenziali di accesso e di un profilo (impresa singola o ente), avendo ad esempio già utilizzato in precedenza la piattaforma, può passare direttamente al capitolo 6.**

La piattaforma SIPES è ottimizzata per i seguenti browser:

- Microsoft Internet Explorer (v.11)
- Mozilla Firefox (v.45 e successive)
- Google Chrome (v.53 e successive)

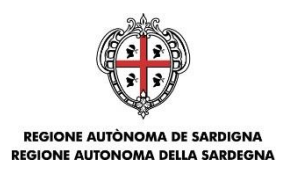

Per procedere alla compilazione e trasmissione della domanda è necessario:

#### **Disporre di credenziali di accesso** su uno dei seguenti sistemi:

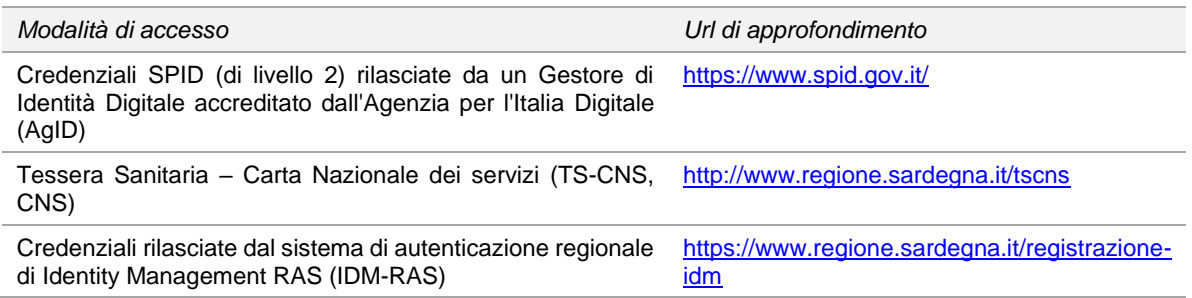

 **Disporre di casella di posta elettronica certificata (PEC)**: All'atto della trasmissione della domanda il sistema invia un'email di notifica all'indirizzo PEC indicato in fase di compilazione del profilo. **Si deve pertanto disporre di una casella di posta elettronica certificata.**

### <span id="page-3-0"></span>**3. Procedura di compilazione**

La procedura si svolge attraverso l'esecuzione e completamento delle seguenti fasi da parte del soggetto richiedente:

#### **Fase 1. Registrazione profilo**

Registrazione sul sistema del profilo del soggetto richiedente, con inserimento dei dati anagrafici e della sede legale.

#### **Fase 2. Compilazione della domanda**

A partire dalla data ed ora indicata nell'Avviso, il soggetto richiedente potrà effettuare la compilazione della domanda sulla piattaforma SIPES con il caricamento dei dati e degli allegati richiesti dall'Avviso.

Nel corso di questa fase, il sistema SIPES permetterà il salvataggio in bozza dei dati inseriti e degli allegati anche in diverse sessioni di lavoro.

#### **Fase 3. Trasmissione della domanda**

Ad avvenuto completamento della compilazione della domanda (caricamento dei dati e degli allegati richiesti), il sistema SIPES consentirà di generare la domanda su file, in formato PDF.

I dati e le informazioni relativi alla domanda, contenuti nel file PDF, dovranno essere verificati prima dell'apposizione della firma, autografa o digitale, nel documento ad opera del rappresentante legale del richiedente o del suo procuratore.

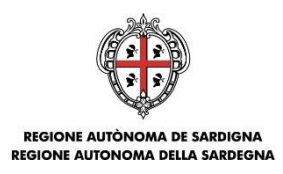

La procedura di trasmissione si conclude con il caricamento del file della domanda, firmato digitalmente o firmato con firma autografa e corredato del documento di identità in corso di validità del firmatario, sul sistema SIPES e l'invio telematico dello stesso.

Acquisito la domanda, il sistema invia al soggetto richiedente una PEC di notifica di avvenuta trasmissione.

**Nota:**

- Tutti i passi, anche la registrazione dei profili, possono essere effettuati dal rappresentante legale o da un soggetto delegato. Quindi l'intera procedura può anche essere effettuata da un solo utente posto che abbia titolo a operare.
- La compilazione della domanda potrà avvenire a partire dalla data ed ora prevista **nell'Avviso**.

## <span id="page-4-0"></span>**4. Accesso alla piattaforma online**

Per accedere alla piattaforma online collegarsi all'indirizzo **http://bandi.regione.sardegna.it/sipes**

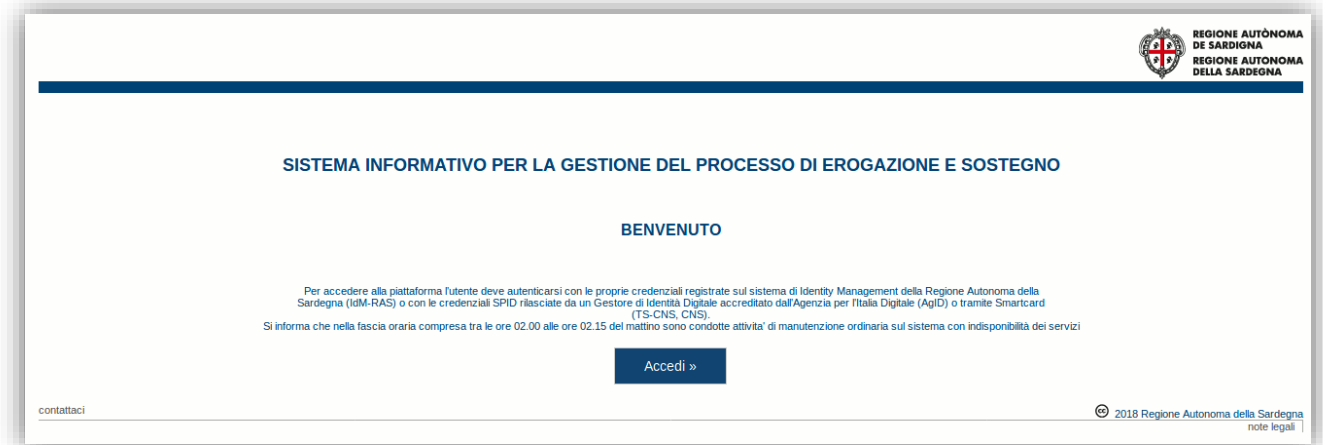

Cliccando sul pulsante **Accedi >>** si accede ad una pagina che consente la scelta della modalità con cui entrare nel sistema SIPES.

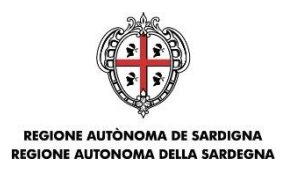

## Per accedere al servizio è richiesta l'autenticazione

L'autenticazione può essere effettuata secondo le comuni modalità stabilite per l'accesso ai servizi online della Pubblica Amministrazione, l'utilizzo garantisce il riconoscimento sicuro e la tutela della privacy dell'utente.

Se non possiedi ancora un'identità digitale o hai un'utenza IDM-RAS scaduta puoi richiedere l'attivazione della tua nuova identità rivolgendoti ad uno degli Identity Provider SPID abilitati da AgID, oppure utilizzare la tua TS-CNS.

#### Autenticazione con SPID

SPID è lo strumento che permette ai cittadini di accedere ai servizi online delle Pubbliche Amministrazioni con un'unica Identità Digitale.

Se hai già un'identità SPID persona fisica, accedi al servizio con le credenziali rilasciate dal tuo Gestore, In caso contrario puoi richiederla ad uno dei Gestori di Identità Digitali(Identity Provider) accreditati da AgID.

L'elenco completo dei servizi online regionali con accesso tramite SPID ed i riferimenti del servizio di assistenza sono consultabili sulla sezione dedicata del sito istituzionale

#### **Autenticazione con CNS**

L'accesso ai servizi online della Pubblica Amministrazione può essere effettuato tramite TS-CNS (Tessera Sanitaria e Carta Nazionale dei Servizi), CNS o altre smart card ad essa conformi contenenti un certificato digitale di autenticazione personale.

Il suo utilizzo garantisce il riconoscimento sicuro e la tutela della privacy dell'utente.

Se possiedi una smart card valida accedi al servizio da qui. Per richiederla e/o per informazioni sul suo utilizzo visita il sito della Regione Sardegna dedicato alla TS-CNS.

#### Autenticazione con IdM

Se sei in possesso delle tue personali credenziali di accesso ancora attive autenticati con l'IdM della Regione Autonoma della Sardegna.

ATTENZIONE: è prevista la dismissione del sistema IdM e pertanto non sarà possibile la creazione di nuove identità utente e/o il ripristino di identità scadute per l'accesso ai servizi.

Per informazioni e per l'eventuale assistenza visitare la pagina del portale istituzionale dedicata al Sistema Identity **Management RAS** 

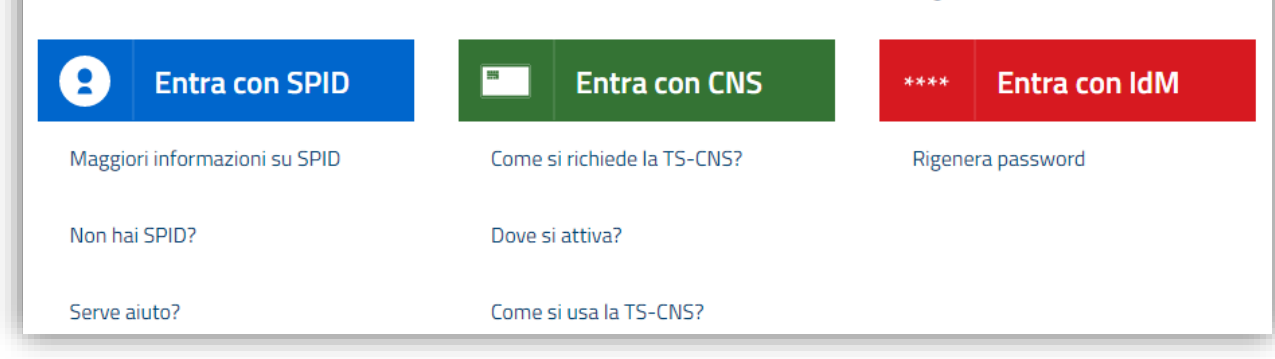

- Per l'accesso tramite **IDM** sarà richiesto di inserire **utente** e **password;**
- per l'accesso attraverso **SPID** è necessario essere accreditati al **livello 2;**
- per l'accesso tramite **smartcard (TS-CNS, CNS)** sarà richiesto il codice **PIN del dispositivo.**

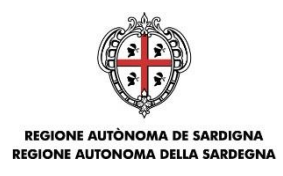

In caso di autenticazione positiva il sistema richiede una conferma circa la volontà effettiva di registrarsi sulla piattaforma SIPES.

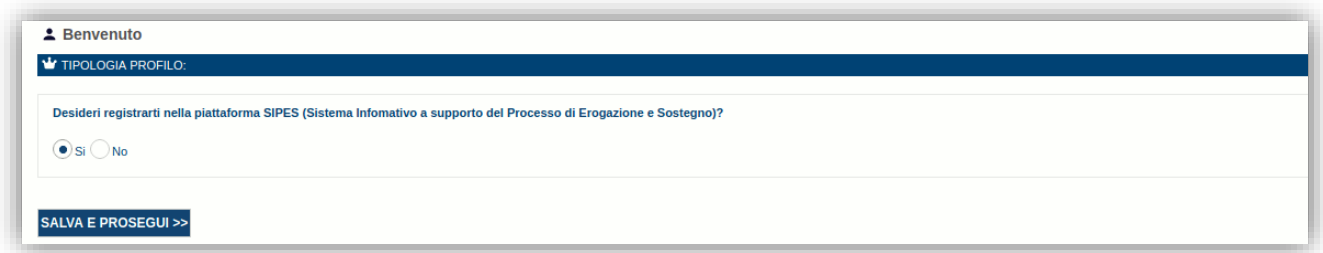

Premendo **SALVA E PROSEGUI >>** si accede alla pagina *Elenco Profili*

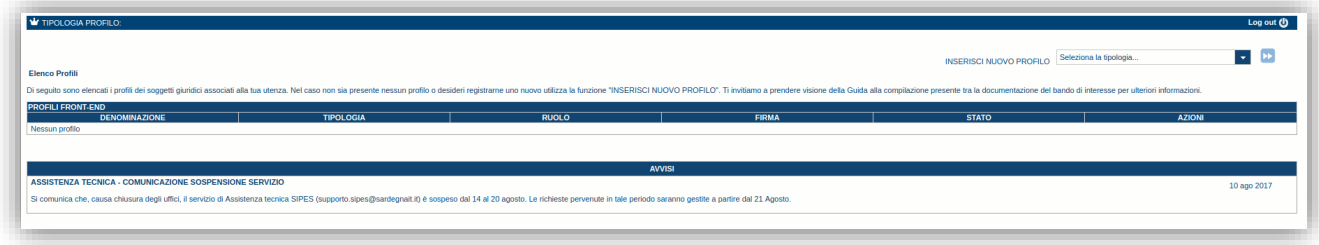

#### **Nota:**

- **Attenzione**: L'accesso **contemporaneo** da più personal computer o da più browser con le stesse credenziali può portare a malfunzionamenti ed è fortemente sconsigliato.
- **Attenzione**: è NECESSARIO lasciare attiva **una sola finestra** ed **una sola scheda** del browser per la compilazione dei dati.

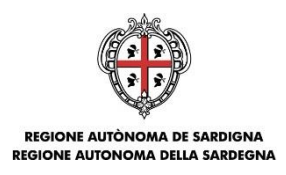

## <span id="page-7-0"></span>**5. Fase 1 - Registrazione di un nuovo richiedente**

Per la compilazione e presentazione della richiesta di contributo è necessario preliminarmente registrare il *profilo* del soggetto richiedente sul sistema con relativa compilazione dei dati (codice fiscale, recapiti, ecc.) dei soggetti giuridici cui i profili sono riferiti.

Le tipologie di profili da utilizzare nell'ambito del presente bando sono alternativamente:

- **Impresa**
- Ente (per soggetti non assimilabili ad un'impresa, quali Comuni, Associazioni, Congregazioni religiose, Parrocchie, etc.)

Gli altri profili non sono da utilizzarsi nell'ambito del presente bando.

#### **Importante**:

- Può verificarsi il caso che un utente si ritrovi già associato al profilo del soggetto con cui vuole presentare il rendiconto (ad esempio per aver partecipato ad altro bando utilizzando il sistema). In questo caso non deve ricreare il profilo ma può utilizzare il profilo già esistente.
- Laddove un utente debba presentare domande per più soggetti giuridici dovrà creare un profilo per ciascuno di essi.
- Laddove un utente debba presentare più domande di rendiconto per uno stesso soggetto, dovrà creare, invece, un solo profilo per il soggetto e creare più domande.
- I profili e le domande possono essere creati e compilati anche da un soggetto diverso dal Rappresentante Legale (naturalmente se titolati a farlo) ma il PDF definitivo deve essere firmato digitalmente o con firma autografa (corredata del documento di identità in corso di validità del firmatario) dal Rappresentante Legale o da un suo procuratore speciale. In questo ultimo caso la copia della procura deve essere caricata a sistema nella sezione "Documenti".
- Nel caso si vogliano aggiungere altri utenti al profilo del soggetto giuridico si veda la sezione "Soggetti Operatori" – v. par[.5.1.2](#page-10-0) e par[.5.2.2\)](#page-16-0).

Nei paragrafi seguenti si forniscono le indicazioni per la registrazione alternativa delle due tipologie di profilo. **Pertanto, se il soggetto richiedente è un Ente proseguire con il par[.5.1,](#page-7-1) se invece è un'impresa andare al par[.5.2.](#page-13-0)**

### <span id="page-7-1"></span>**5.1. Registrazione profilo Ente**

Per registrare il profilo di un Ente, selezionare dal menu a discesa in alto a destra "**INSERISCI NUOVO PROFILO**" la voce "*Ente*" e premere **>>**.

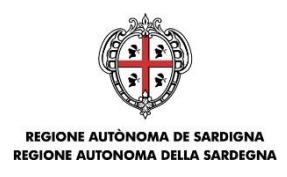

Il sistema visualizzerà un modulo per l'inserimento delle informazioni di base:

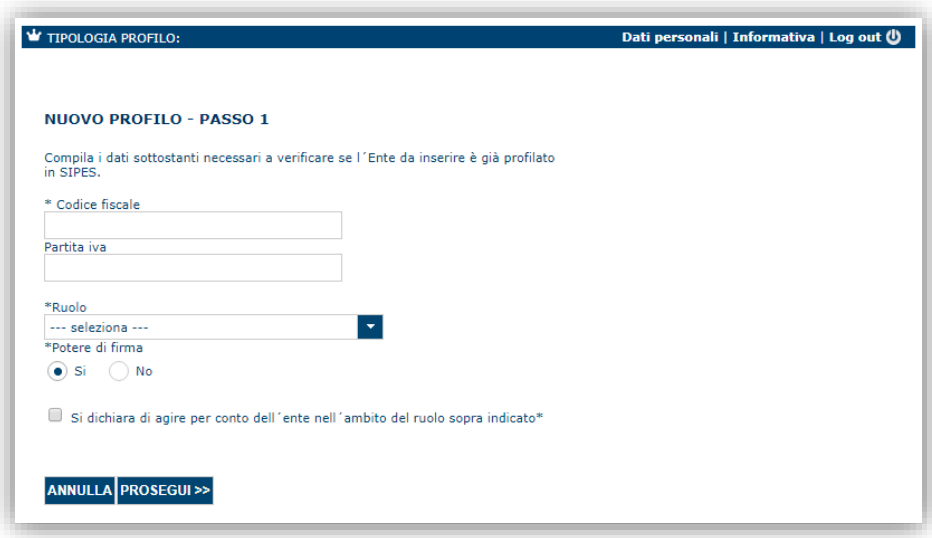

Nel caso il profilo dell'Ente sia creato da un soggetto diverso dal rappresentante legale, si potrà specificare come ruolo quello ricoperto dal soggetto stesso, ad esempio quello del delegato.

**IMPORTANTE**: Sebbene il sistema consenta di specificare anche solo uno tra codice fiscale e/o partita IVA del soggetto proponente, al fine di evitare successive richieste di integrazione **si raccomanda di compilare SEMPRE tutte le informazioni a propria disposizione**.

**Note**:

- *Il ruolo di Delegato rappresenta un ruolo "applicativo" che può compilare tutte le sezioni del profilo e della domanda, ma non ha potere di firma. Ai fini della trasmissione la domanda DEVE essere firmata digitalmente o con firma autografa da un utente avente potere di firma (es. Rappresentante legale o suo procuratore speciale)*
- *Il sistema non consente l'inserimento di un codice fiscale e partita IVA se risultano già censiti a sistema. Questo significa che l'Ente è già stato censito a sistema. In questo caso è necessario contattare il supporto SIPES agli indirizzi specificati al par[.0.](#page-33-1)*

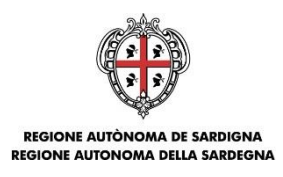

Cliccando il pulsante **PROSEGUI >>** verrà creato il profilo e si potrà passare all'inserimento dei dati anagrafici di base dell'Ente:

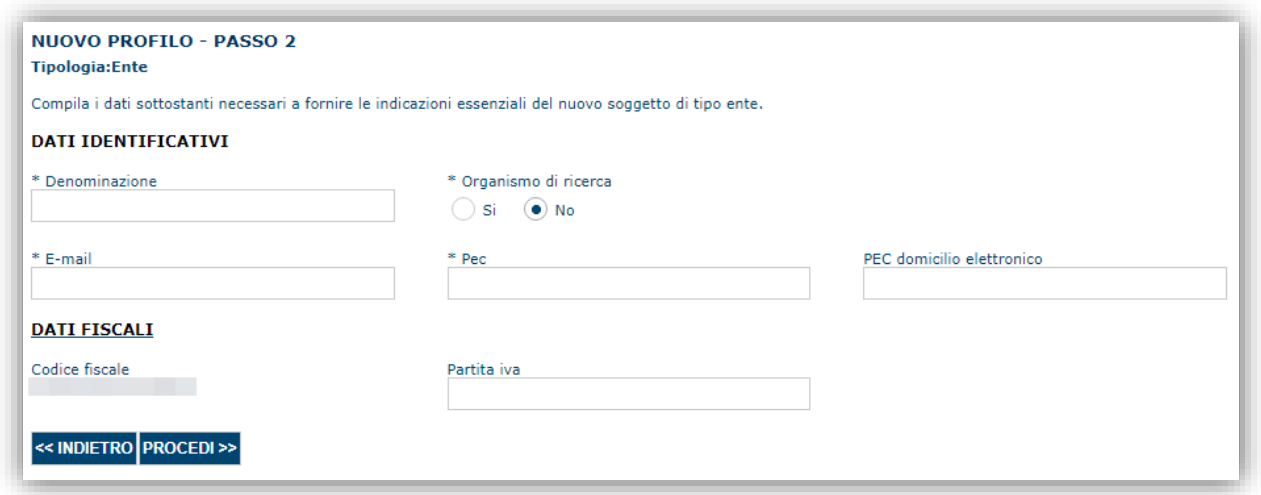

**Nota**: **Fare attenzione alla corretta compilazione dell'indirizzo di PEC, che rappresenta l'indirizzo di posta elettronica utilizzato dal sistema per l'invio dell'email di notifica di avvenuta trasmissione.**

Dopo aver compilato i dati e aver premuto il pulsante **PROCEDI>>** verrà proposta la schermata di riepilogo.

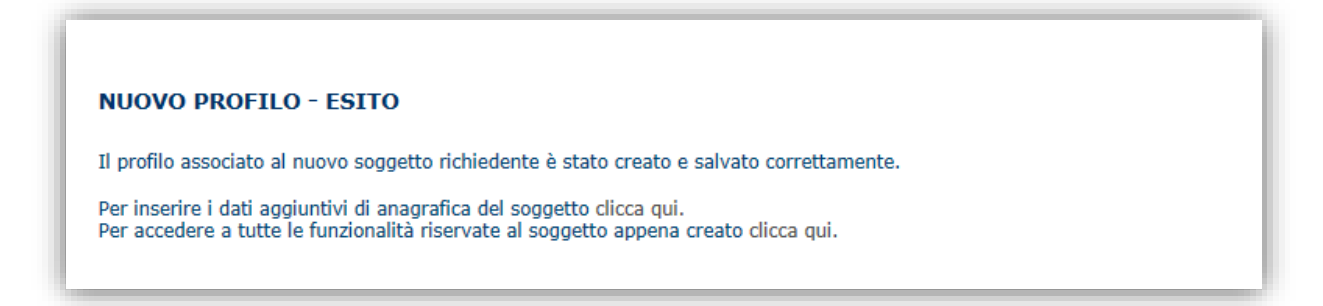

Per completare l'inserimento dei dati dell'anagrafica dell'Ente, fare click sul link per l'inserimento dei dati aggiuntivi.

**Nota**: Evitare di aprire i link in un una nuova scheda del browser.

#### <span id="page-9-0"></span>**5.1.1. Sezione "DATI SEDI"**

La scheda Dati Sedi consente l'inserimento della sede legale dell'Ente e di altre eventuali sedi. Cliccando sul pulsante "**Inserisci sede**" posto a destra

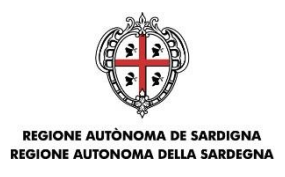

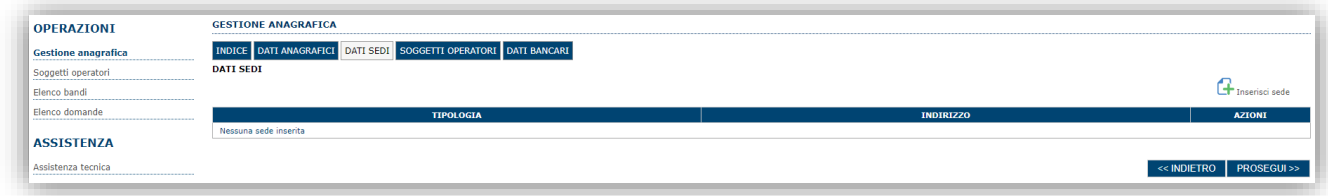

verrà visualizzato il modulo di dettaglio per l'inserimento dei dettagli della sede.

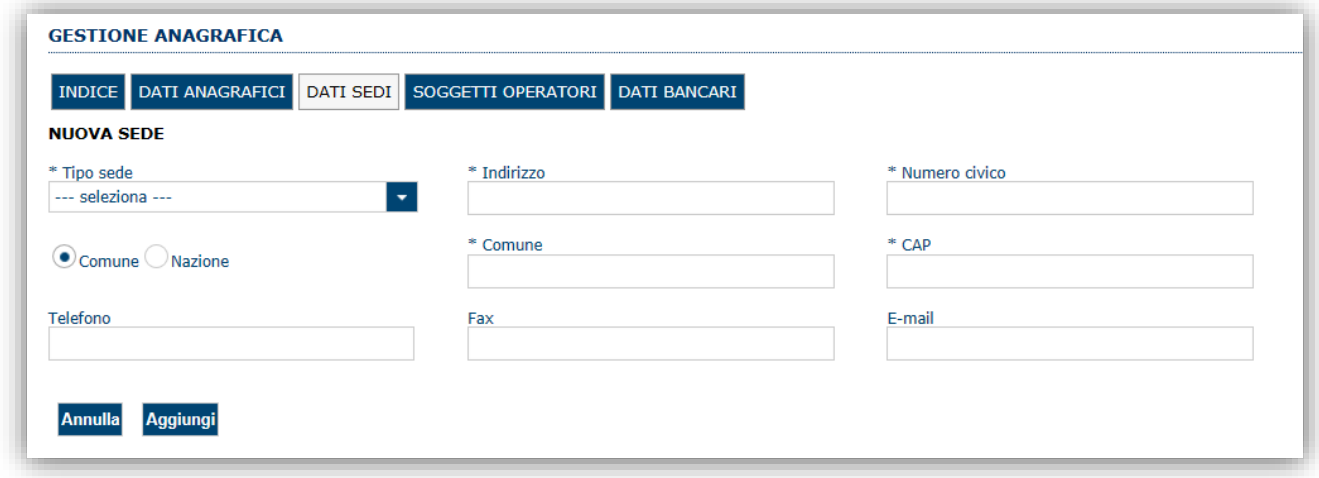

Dopo aver compilato i dati premere sul pulsante "**Aggiungi**".

**Nota:** L'inserimento della sede legale è obbligatorio ai fini del positivo superamento della verifica della domanda (v. par. [6.7\)](#page-32-1). Non è obbligatorio inserire altre sedi oltre quella legale.

Premere **PROSEGUI >>** per passare alla scheda successiva.

### <span id="page-10-0"></span>**5.1.2. Sezione "SOGGETTI OPERATORI"**

Per visualizzare/gestire l'elenco degli operatori (e relativo ruolo) associati al profilo dell'Ente, selezionare la scheda "**SOGGETTI OPERATORI**". La compilazione di questa sezione non è necessaria nel caso in cui ad utilizzare il sistema sia il rappresentante legale.

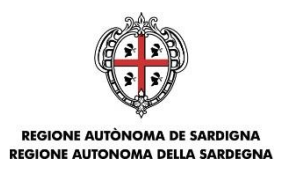

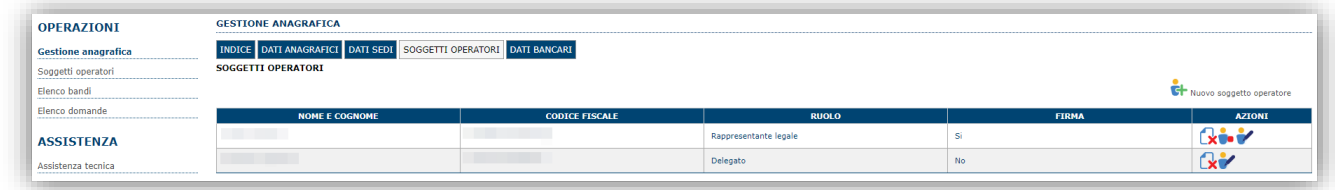

Per inserire un nuovo operatore cliccare il pulsante **F** Nuovo soggetto operatore . Verrà mostrata una finestra per l'inserimento degli estremi o del codice fiscale dell'operatore, per controllare se già censito sul sistema.

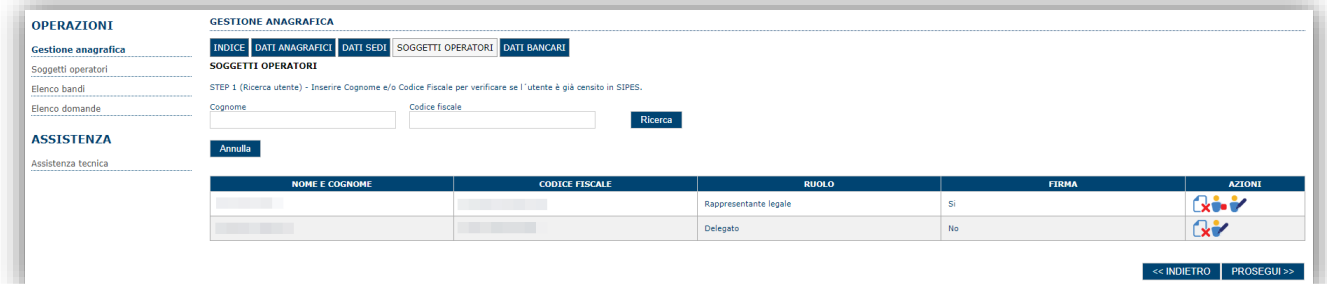

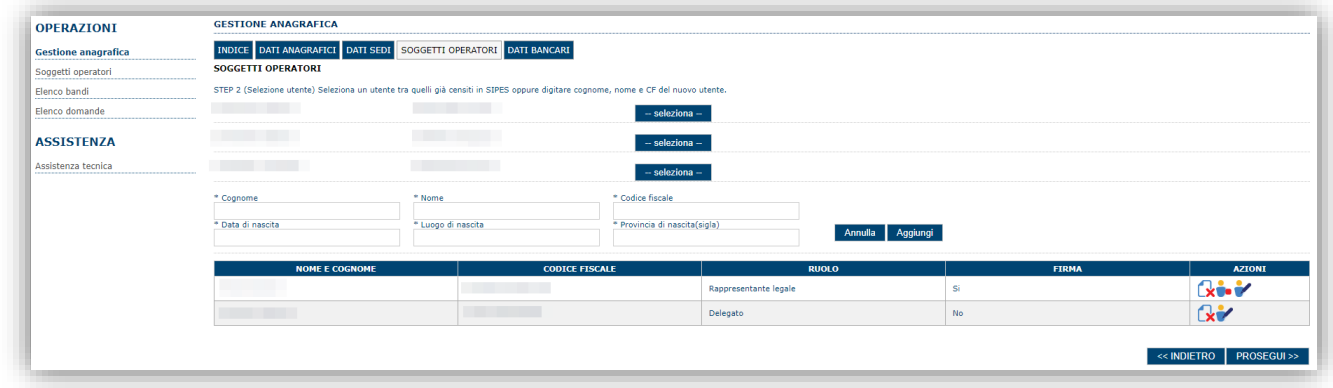

Se il soggetto è già censito è possibile selezionarlo e prelevare automaticamente i dati anagrafici. È comunque possibile inserire **Nome, Cognome e Codice fiscale**.

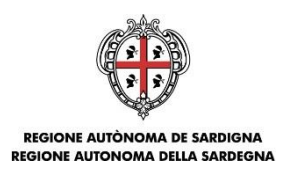

### Nella schermata successiva è possibile specificare il ruolo assegnato all'operatore.

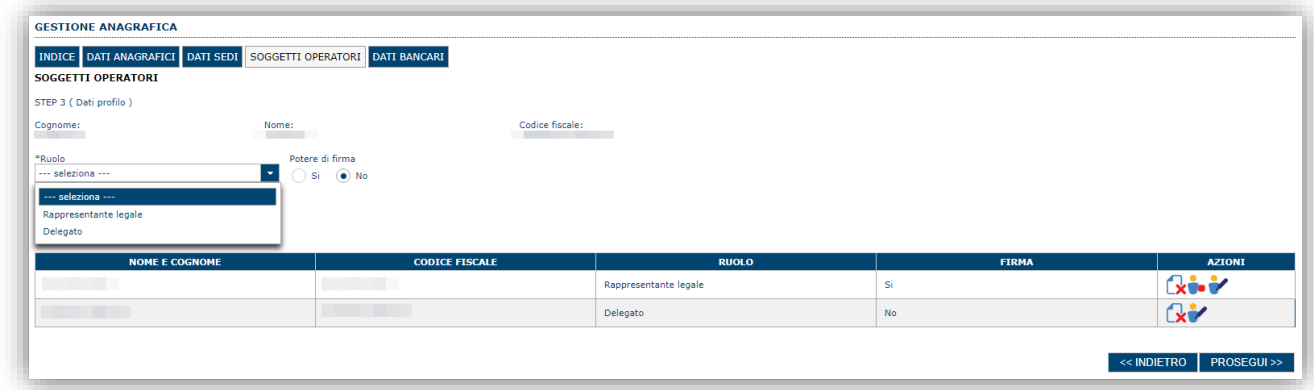

Una volta completata l'operazione di inserimento tramite il tasto "**Aggiungi**", sarà possibile per il l'operatore selezionato accedere al sistema con le proprie credenziali e procedere ad operare, secondo il ruolo assegnato, per conto del profilo dell'Ente creato.

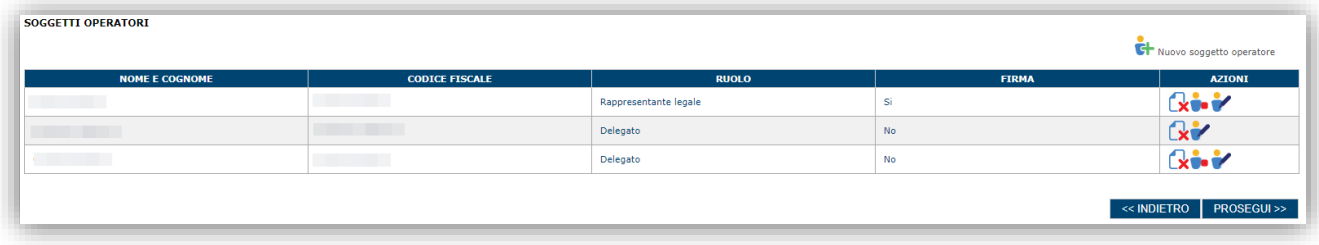

Premere **PROSEGUI >>** per passare alla scheda successiva.

### *Sezione "DATI BANCARI"*

La Scheda Dati Bancari consente di inserire i dati relativi a Intestatario e IBAN dell'Ente. *La compilazione di questa scheda non è necessaria nell'ambito del presente Avviso.*

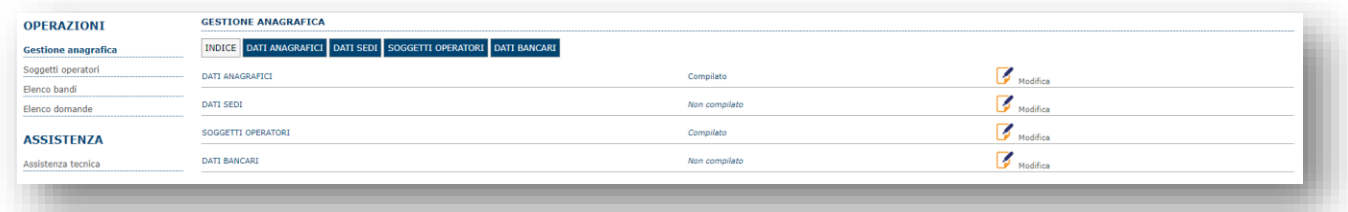

*Terminata la registrazione del profilo Ente, si deve procedere con la compilazione della domanda (andare al par.6).*

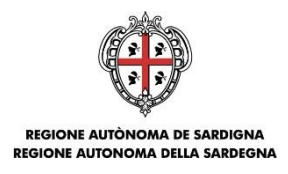

### <span id="page-13-0"></span>**5.2. Registrazione profilo impresa**

Per registrare il profilo di un'impresa selezionare, dal menu a discesa in alto a destra "**INSERISCI NUOVO PROFILO**" la voce "*Impresa singola*" e premere **>>**.

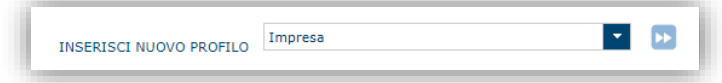

Il sistema visualizzerà un modulo per l'inserimento delle informazioni di base:

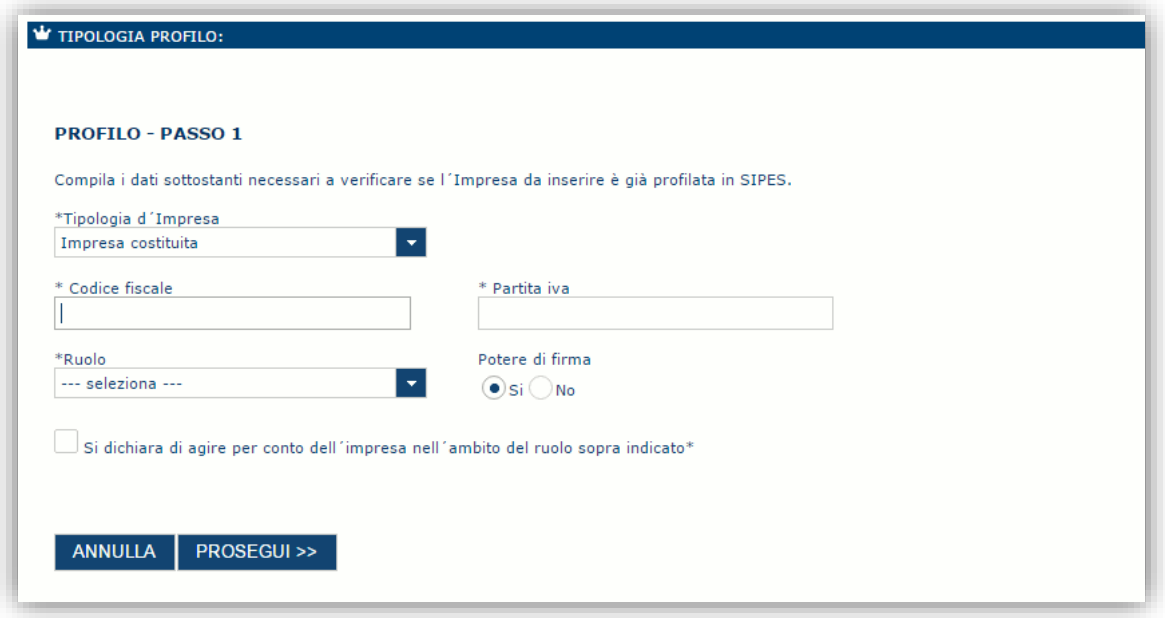

Nel caso il profilo dell'impresa sia creato da un soggetto diverso dal rappresentante legale, si potrà specificare come ruolo quello ricoperto dal soggetto stesso, ad esempio quello del delegato.

#### **Nota**:

- La sola tipologia d'impresa prevista è quella di "Impresa costituita".
- *Il ruolo di Delegato rappresenta un ruolo "applicativo" che può compilare tutte le sezioni del profilo e della domanda, ma non ha potere di firma. Ai fini della trasmissione della domanda, questa DEVE essere firmata digitalmente o con firma autografa da un utente avente potere di firma (es. rappresentante legale)*
- *Il sistema non consente l'inserimento di un codice fiscale e partita IVA se risultano già censiti a sistema. Questo significa che l'impresa specificata è già stata censita a sistema. In questo caso è necessario contattare il supporto SIPES agli indirizzi specificati al par[.0.](#page-33-1)*

Cliccando il pulsante **PROSEGUI >>** verrà creato il profilo e si potrà passare all'inserimento dei dati anagrafici di base dell'impresa:

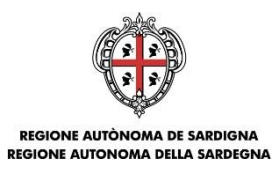

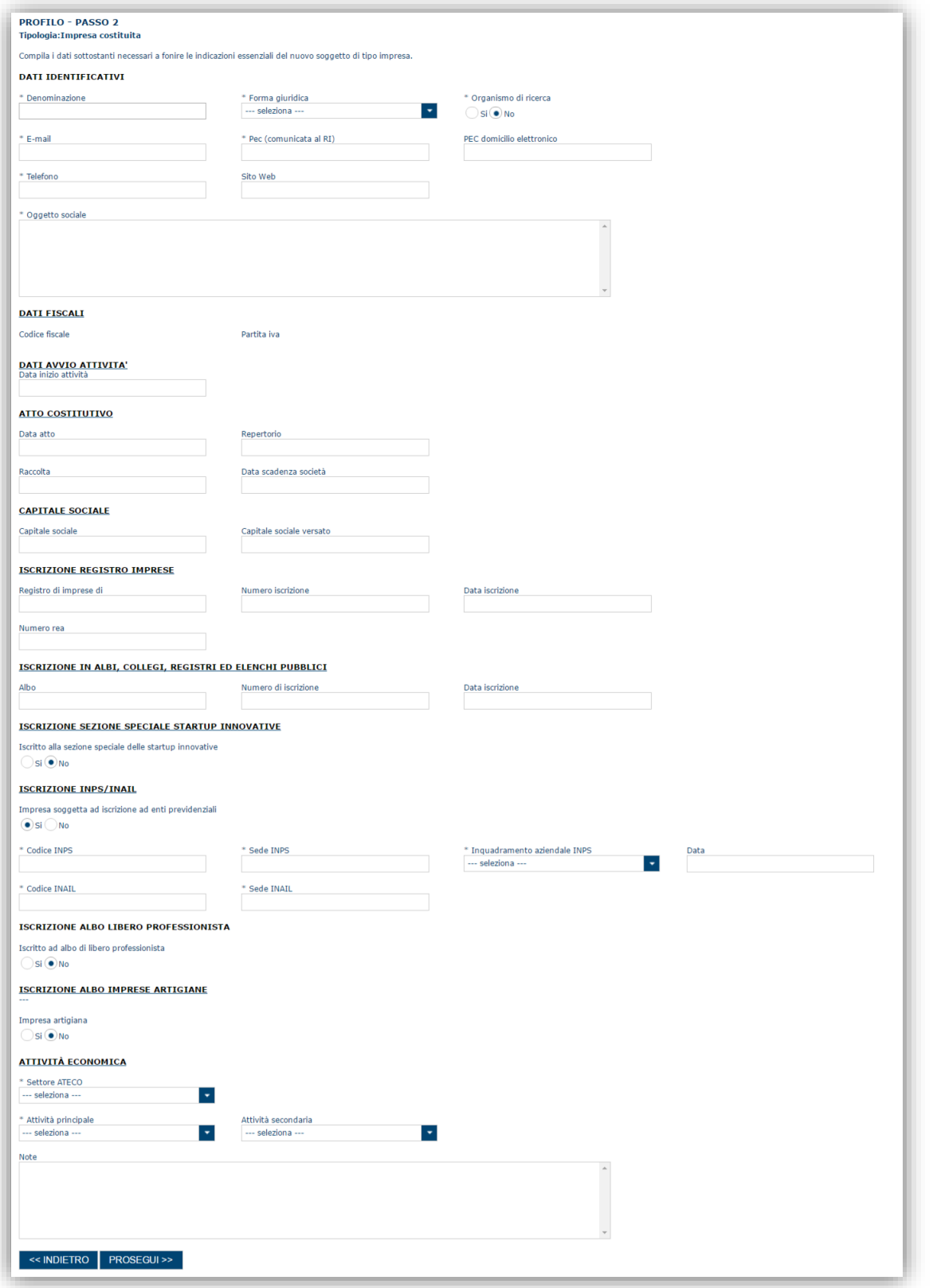

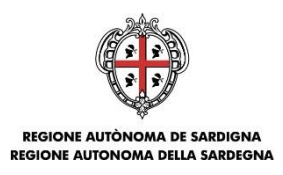

**Nota**: **Fare attenzione alla corretta compilazione dell'indirizzo di PEC che rappresenta l'indirizzo di posta elettronica utilizzato dal sistema per l'invio dell'email di notifica di avvenuta trasmissione.**

Dopo aver compilato i dati e aver premuto il pulsante **PROSEGUI>>** verrà proposta la schermata di riepilogo.

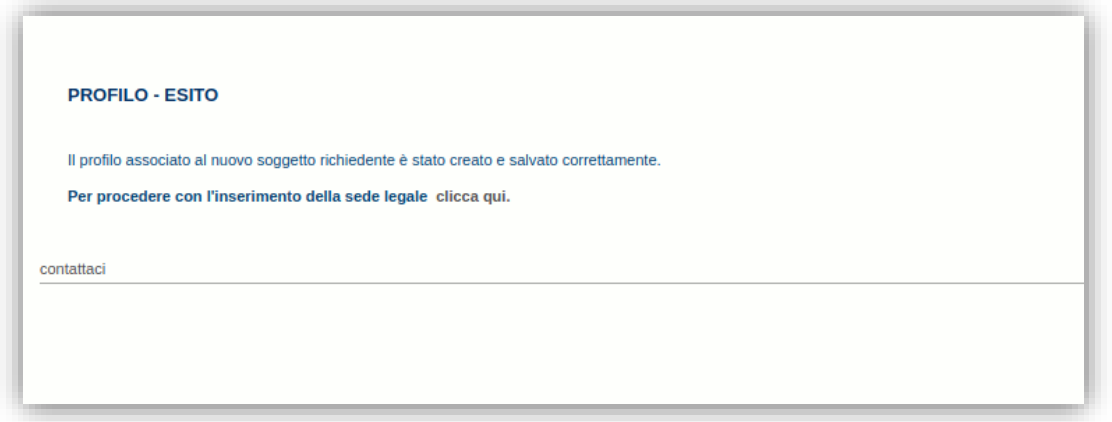

Per inserire i dati della sede legale e gli altri dati necessari relativi all'impresa selezionare il link *"clicca qui".*

**Nota**: Evitare di aprire i link in una nuova scheda del browser.

#### <span id="page-15-0"></span>**5.2.1. Sezione "DATI SEDI"**

La scheda Dati Sedi consente l'inserimento della sede legale ed eventuali sedi operative dell'impresa.

**Nota:** L'inserimento della sede legale è obbligatorio ai fini del positivo superamento della verifica della domanda (v. par. [6.7\)](#page-32-1). Non è obbligatorio inserire altre sedi oltre quella legale.

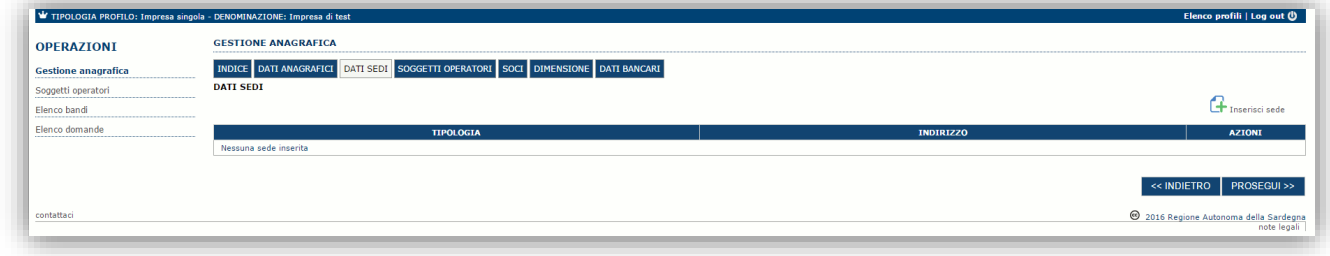

Cliccando sul pulsante "**Inserisci sede**" posto a destra verrà visualizzato il modulo di dettaglio per l'inserimento dei dettagli della sede.

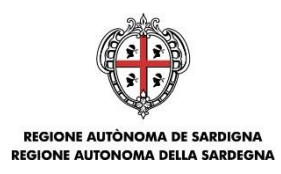

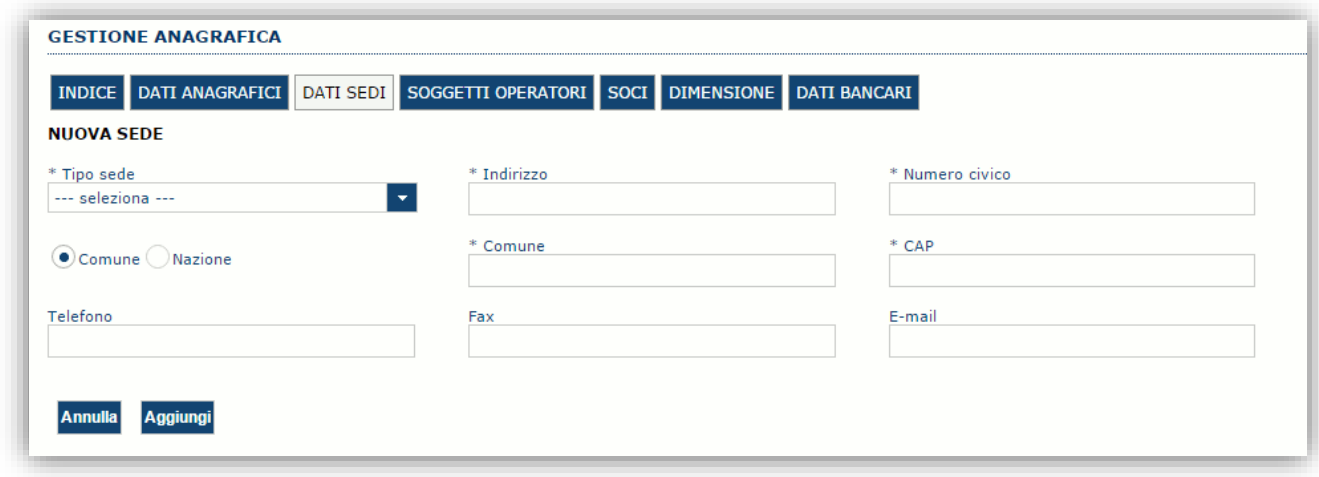

Dopo aver compilato i dati premere sul pulsante "**Aggiungi**" per inserire la sede e ripetere lo stesso procedimento nel caso si voglia procedere anche con l'inserimento di altre sedi operative.

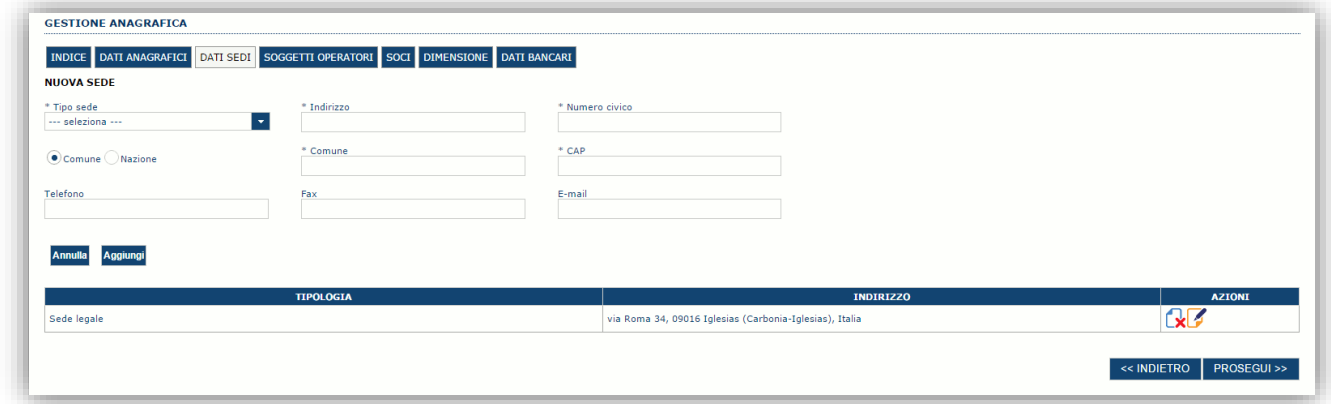

Premere **PROSEGUI >>** per passare alla scheda successiva.

### <span id="page-16-0"></span>**5.2.2. Sezione "SOGGETTI OPERATORI"**

Per visualizzare/gestire l'elenco degli operatori (e relativo ruolo) associati al profilo dell'impresa selezionare la scheda "**SOGGETTI OPERATORI**". La compilazione di questa sezione non è necessaria nel caso ad utilizzare il sistema sia il rappresentante legale

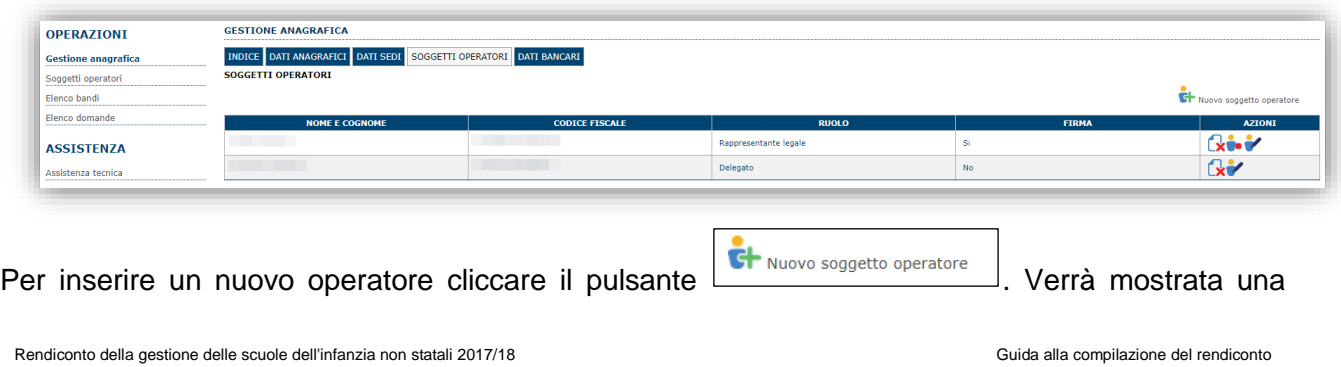

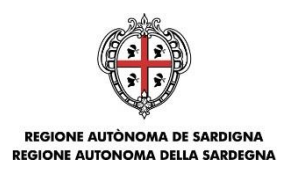

finestra per l'inserimento degli estremi o del codice fiscale dell'operatore, per controllare se già censito sul sistema.

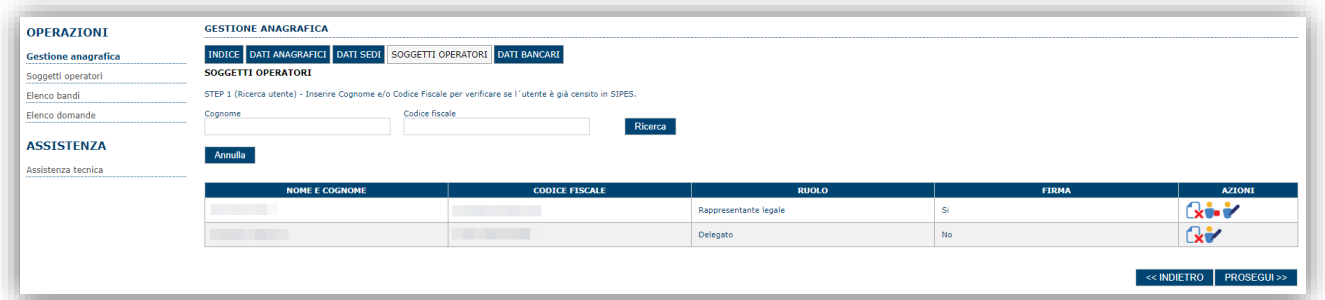

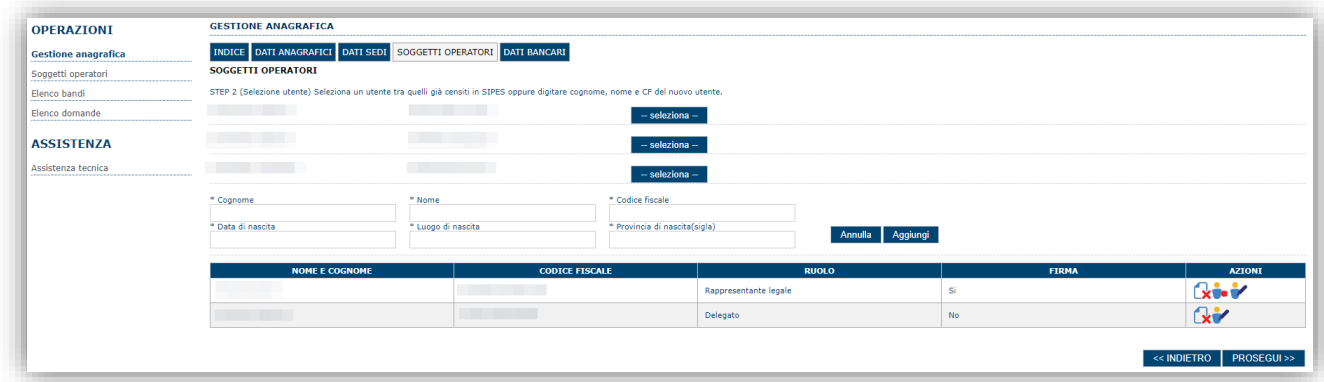

Se il soggetto è già censito è possibile selezionarlo e prelevare automaticamente i dati anagrafici. È comunque possibile inserire **Nome, Cognome e Codice fiscale**.

**SOGGETTI OPERATOR** STEP 3 (Dati profilo) Cognome: Codice fiscale: \*Ruolo --- seleziona lappresentante legal Delegato Socio firmatario rocuratore spe  $x - y$ Rappresentante legale  $\overline{N}$  $x - y$ Delegato  $x \cdot y$ Delegato  $\overline{\mathsf{N}}$ o .<br>No .<br>Delegato  $x - y$ **Delegato**  $\overline{N}$  $\mathbb{R}^2$ << INDIETRO | PROSEGUI >>

Nella schermata successiva è possibile specificare il ruolo assegnato all'operatore.

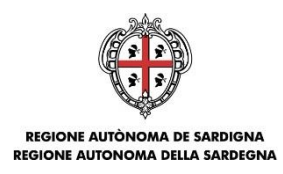

Una volta completata l'operazione di inserimento, tramite il tasto "**Aggiungi**" sarà possibile per il soggetto selezionato accedere al sistema con le proprie credenziali IDM e procedere ad operare, secondo il ruolo assegnato, per conto del profilo dell'impresa creata.

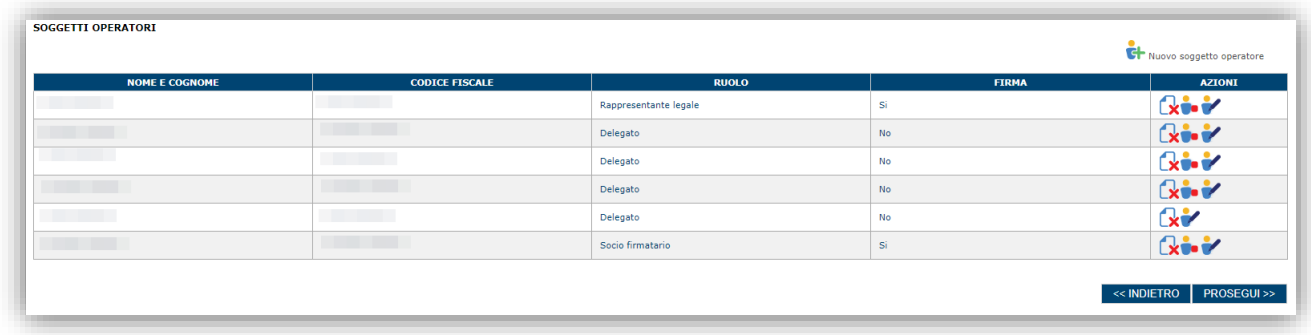

Premere **PROSEGUI >>** per passare alla scheda successiva.

### <span id="page-18-0"></span>**5.2.3. Altre sezioni**

### *Sezione "INDICE"*

La scheda INDICE riepiloga lo stato di compilazione delle varie sezioni.

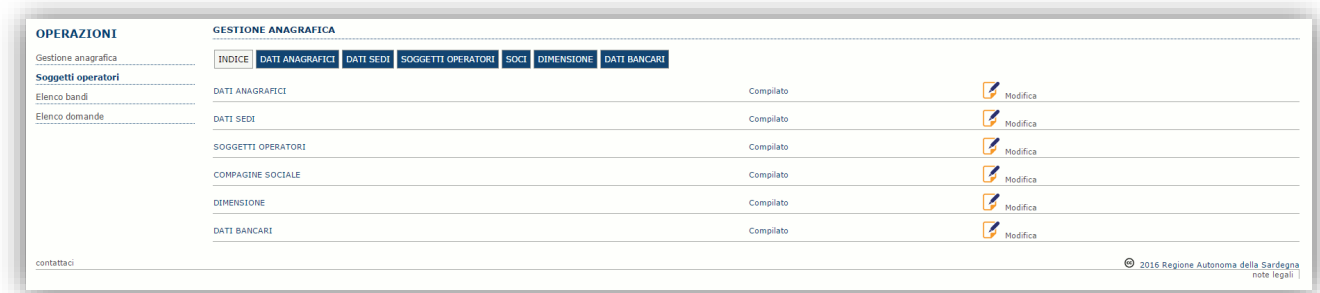

#### *Sezione "DATI ANAGRAFICI"*

La scheda dati anagrafici riepiloga le informazioni già inserite che possono eventualmente essere modificate se necessario.

#### *Sezione "BILANCIO" (solo per il profilo impresa)*

In questa sezione è possibile inserire i dati di bilancio dell'impresa relativamente agli anni 2013, 2014, 2015 e 2016 *La compilazione di questa scheda non è necessaria nell'ambito del presente Avviso.*

*Sezione "SOCI" (solo per il profilo impresa)*

In questa sezione è possibile inserire i soci fisici e giuridici dell'impresa. *La compilazione di questa scheda non è necessaria nell'ambito del presente Avviso.*

*Sezione "DIMENSIONE" (solo per il profilo impresa)*

In questa sezione è possibile inserire i dati dimensionali dell'impresa. *La compilazione di questa scheda non è necessaria nell'ambito del presente Avviso.*

*Sezione "DATI BANCARI"*

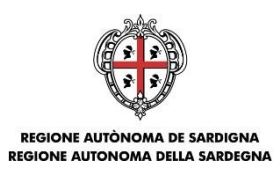

La Scheda Dati Bancari consente di inserire i dati relativi a Intestatario e IBAN dell'impresa. *La compilazione di questa scheda non è necessaria nell'ambito del presente Avviso.*

*Terminata la registrazione del profilo Impresa, si deve procedere con la compilazione della domanda (andare al par[.6\)](#page-20-0).*

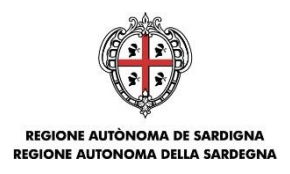

## <span id="page-20-0"></span>**6. Fasi 2 e 3 - Compilazione e trasmissione della domanda**

La procedura avviene attraverso le fasi seguenti:

- Creazione e compilazione della domanda;
- Generazione in formato file PDF, firma digitale o autografa e trasmissione della domanda.

Per procedere con la compilazione della domanda, selezionare dal menu a sinistra la voce "Elenco bandi".

Selezionare il bando denominato *RSP\_1617 - Rendiconto di gestione delle scuole dell'infanzia non statali paritarie – a.s. 2016/2017* e premere il pulsante **Compila domanda** (+) posto nella colonna **Azioni** a destra.

Il sistema chiederà conferma dell'operazione.

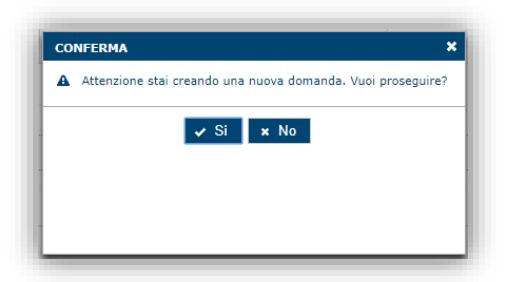

La domanda è disponibile da questo momento anche accedendo al menu ""*Elenco domande"* e selezionando il pulsante ("modifica domanda").

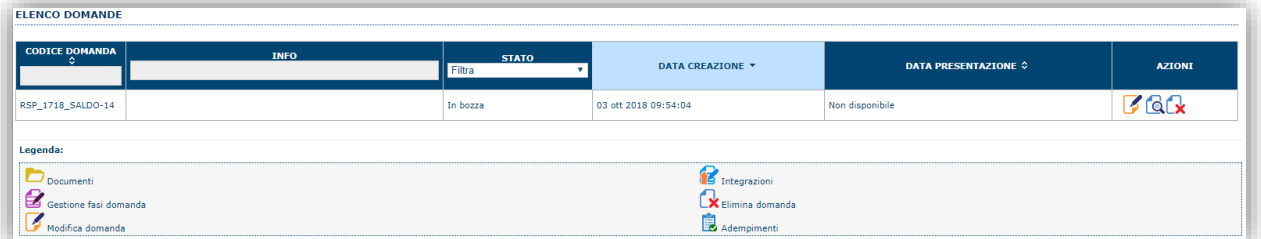

#### **NOTE OPERATIVE:**

- Una volta creata la domanda di rendiconto essa permarrà nello stato IN BOZZA sino ad avvenuta trasmissione.
- La compilazione del rendiconto può essere interrotta in qualsiasi momento e ripresa successivamente tramite il menu **Elenco domande** visualizzato a sinistra dello schermo, che consente di accedere a tutte le domande associate al richiedente (sia quelle in bozza che quella registrate).
- Una domanda nello stato IN BOZZA può essere modificata sino ad avvenuta trasmissione ed eventualmente cancellata.
- Nel caso in cui qualche dato obbligatorio non sia stato inserito, viene mostrato un messaggio di errore in fase di *verifica* della domanda. La domanda comunque permane nello stato IN BOZZA ed è possibile modificarne il contenuto successivamente, rientrando nel sistema. **Il**

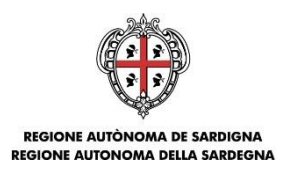

### **sistema verifica se tutti i dati obbligatori sono stati compilati e non consente la trasmissione alla Regione in caso negativo**.

Una volta confermato, il sistema genera una domanda avente stato IN BOZZA e verranno mostrate le schede per l'inserimento delle informazioni specifiche della domanda.

La procedura di compilazione della domanda è articolata in diverse sezioni elencate di seguito:

- **DATI ANAGRAFICI:** riepilogo in sola lettura di tutti dati anagrafici dei soggetti coinvolti e del bando.
- **DATI AGGIUNTIVI**: scheda per l'inserimento delle informazioni base di progetto.
- **DICHIARAZIONI:** sezione per il contrassegno delle dichiarazioni rese ai sensi del DPR 445/2000.
- **FIRMATARIO:** la scheda consente di specificare il firmatario della domanda.
- **DOCUMENTI**: scheda per il caricamento dei documenti allegati alla domanda.
- **PRIVACY:** scheda per la lettura e accettazione delle clausole di riservatezza.
- **RIEPILOGO:** scheda di riepilogo dello stato di compilazione di tutte le sezioni previste. Da quest'ultima scheda è possibile generare la domanda in PDF e trasmetterla alla Regione.

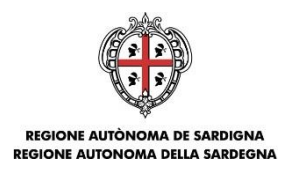

## <span id="page-22-0"></span>**6.1. Sezione "DATI ANAGRAFICI"**

La scheda riepiloga i dati identificativi del bando, della domanda e del firmatario. Le informazioni di questa scheda sono in sola lettura e derivano dalle informazioni compilate nel profilo e nelle schede successive.

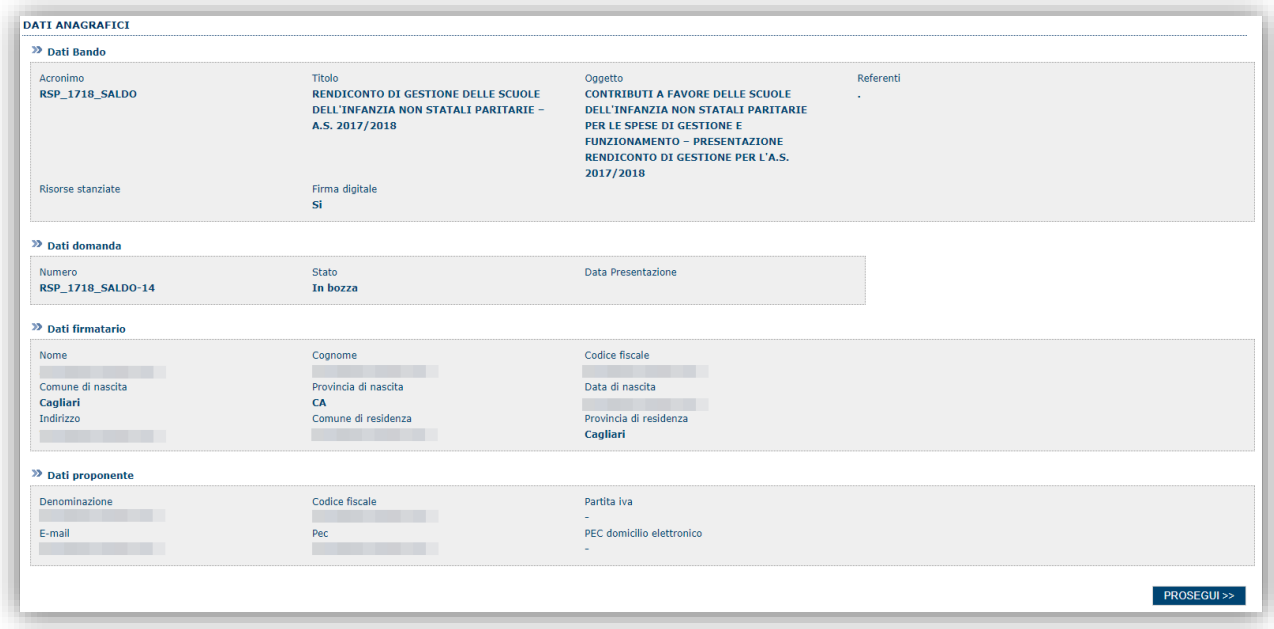

Premendo **PROSEGUI >>** si accede alla sezione successiva.

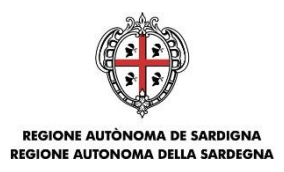

## <span id="page-23-0"></span>**6.2. Sezione "DATI AGGIUNTIVI"**

La scheda consente di inserire i dati specifici richiesti per inoltrare il rendiconto:

- Motivazione del presente rendiconto; - Anagrafica della scuola;

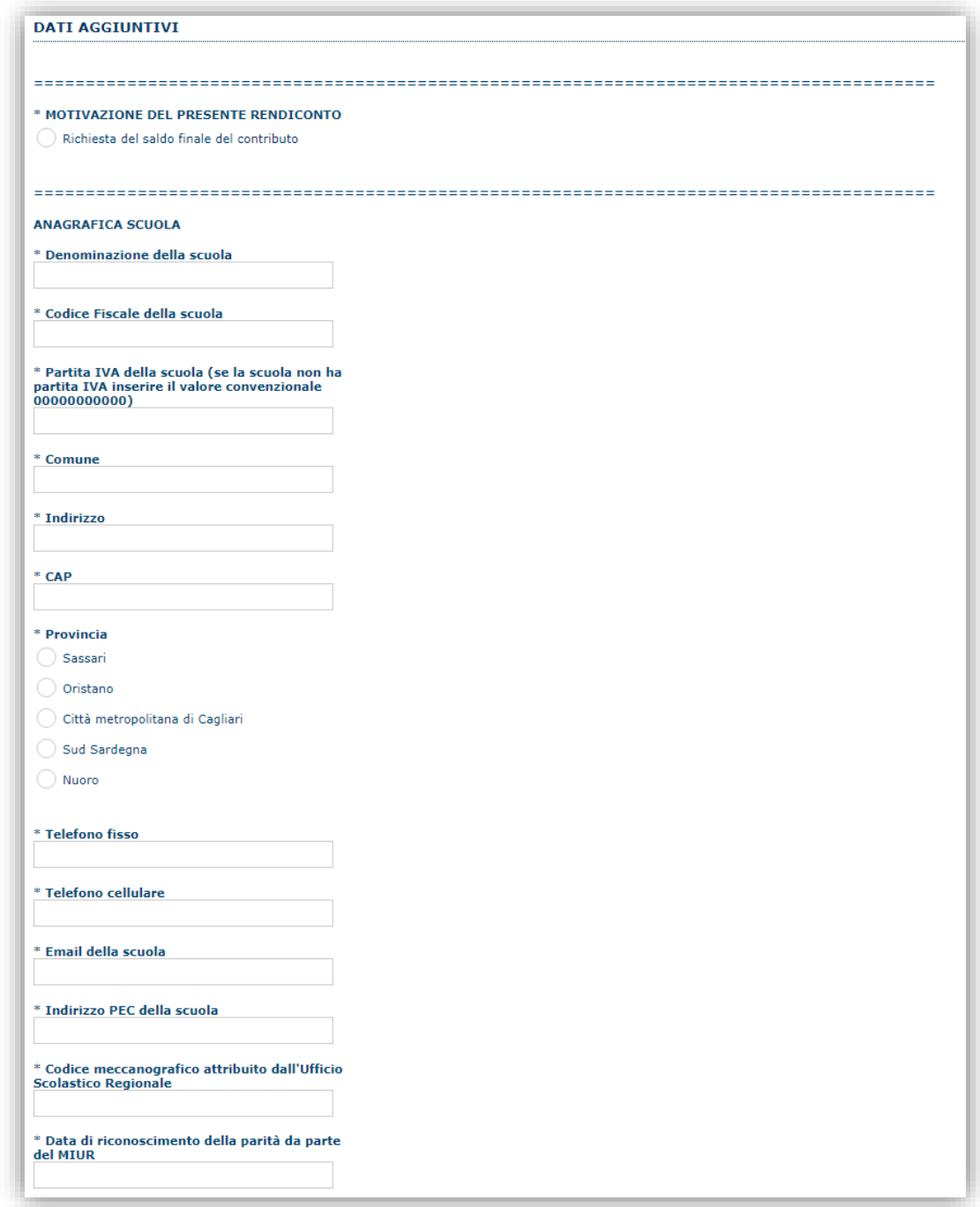

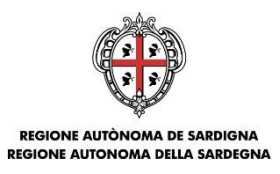

### - Dati Immobile;

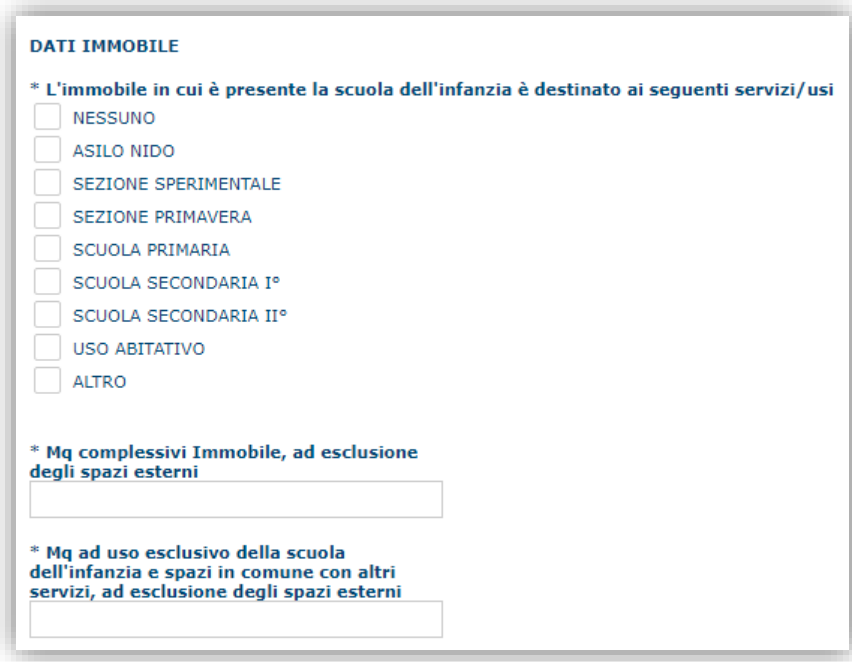

- Organizzazione della scuola;

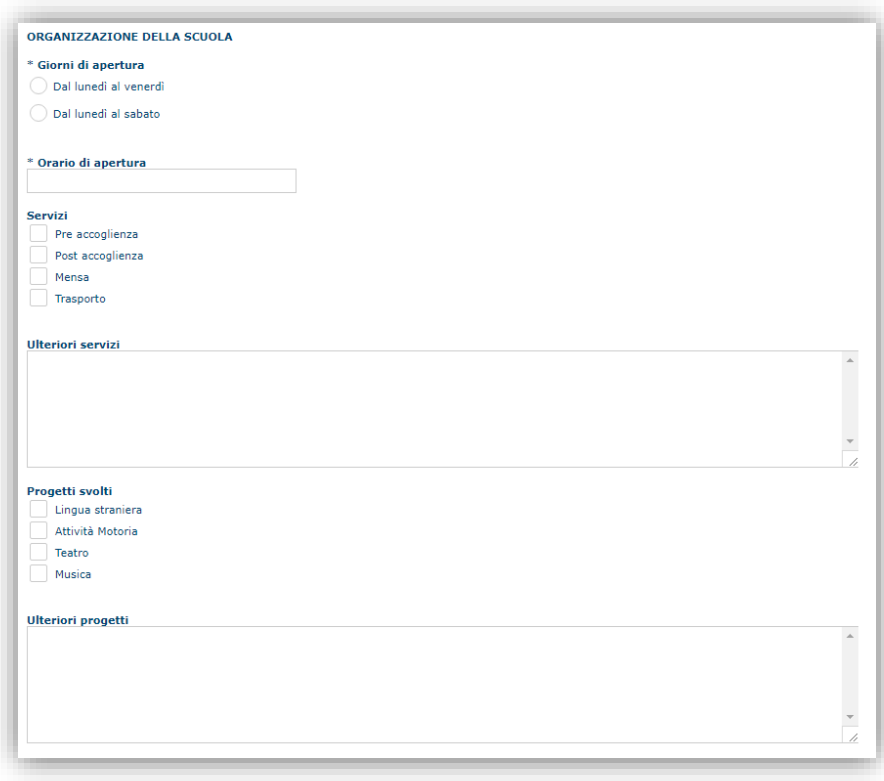

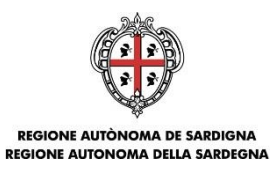

### - Dati sezioni;

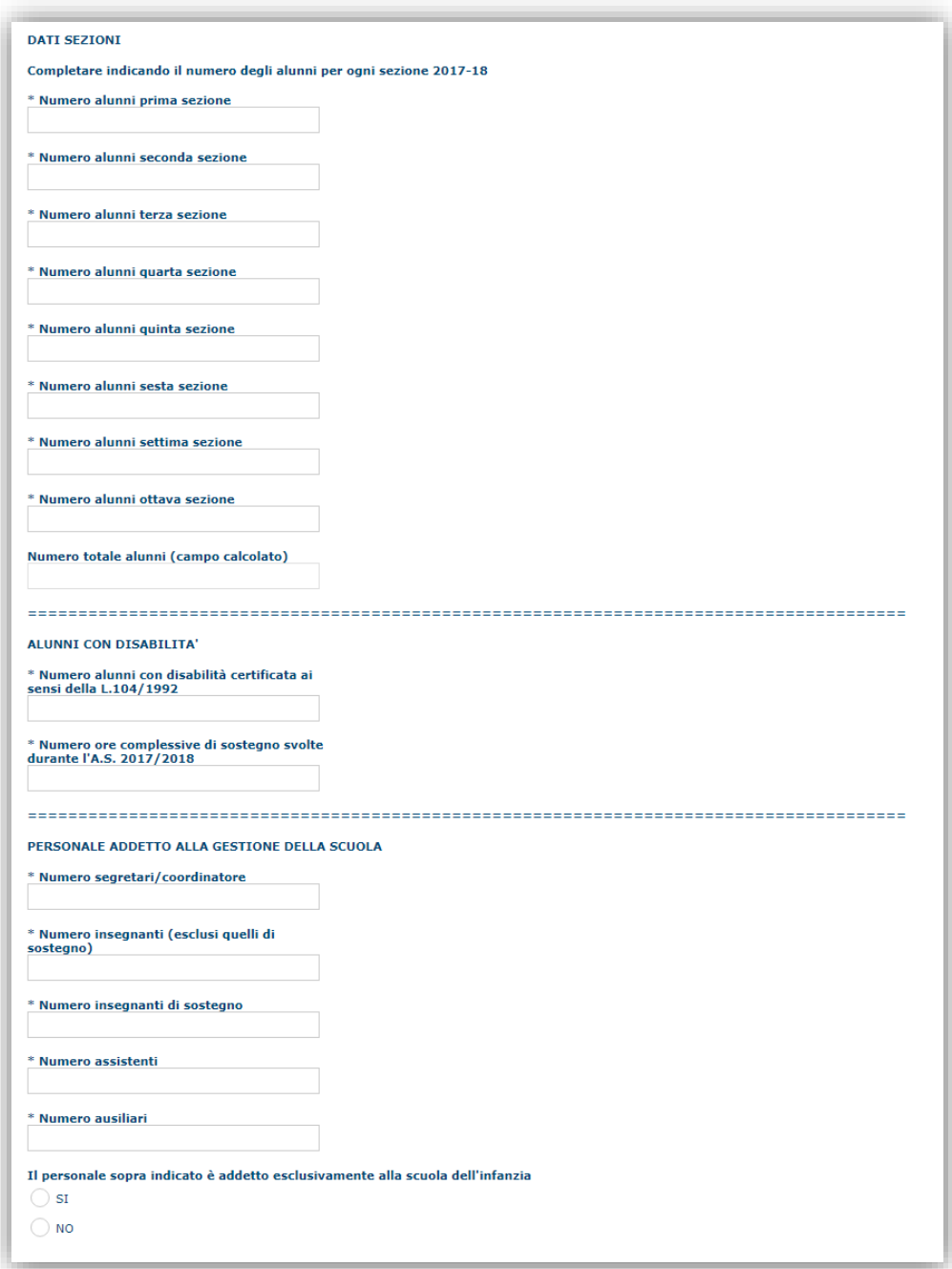

N.B.: per la compilazione dei campi aggiuntivi relativi al numero di alunni per sezione si evidenzia che, affinché il campo "Numero totali alunni" sia calcolato correttamente, è necessario compilare TUTTI i campi del riquadro "DATI SEZIONI" eventualmente valorizzando a '0' (zero) quelli delle sezioni non presenti nella scuola oggetto della domanda.

Rendiconto della gestione delle scuole dell'infanzia non statali 2017/18 Guida alla compilazione del rendiconto

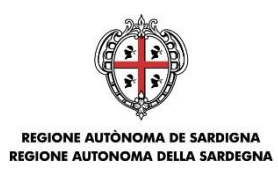

- Canone locazione; - Estremi del conto corrente sul quale accreditare il contributo; - Entrate

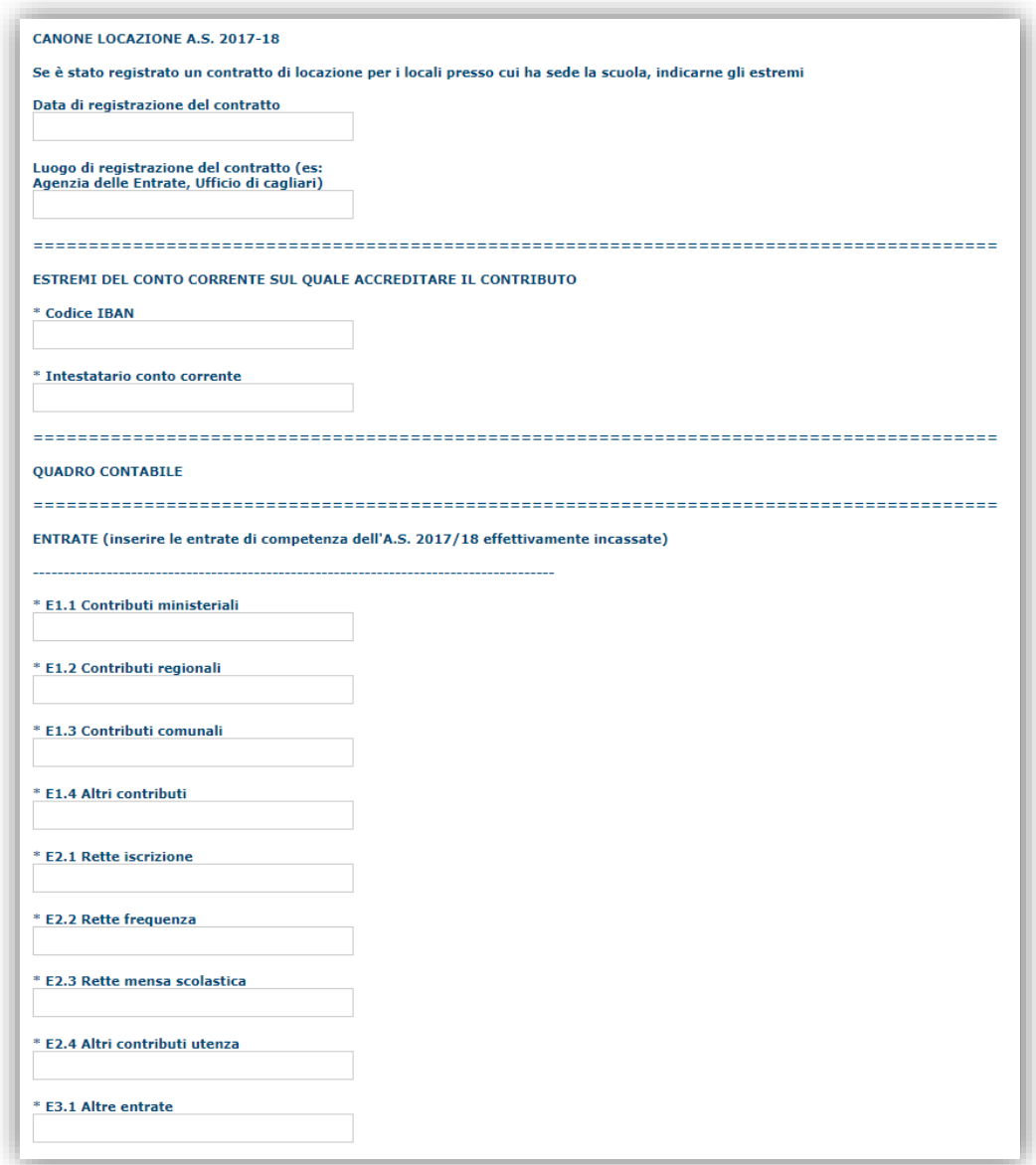

*N.B.: per la compilazione dei campi aggiuntivi relativi agi importi delle entrate si evidenzia che, affinché i totali parziali e il "TOTALE ENTRATE" siano calcolati correttamente, è necessario compilare TUTTI i campi eventualmente valorizzando a '0' (zero) quelli delle voci non pertinenti per il proprio rendiconto.*

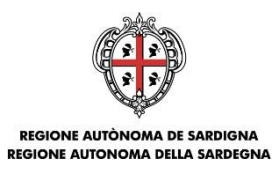

### - Spese;

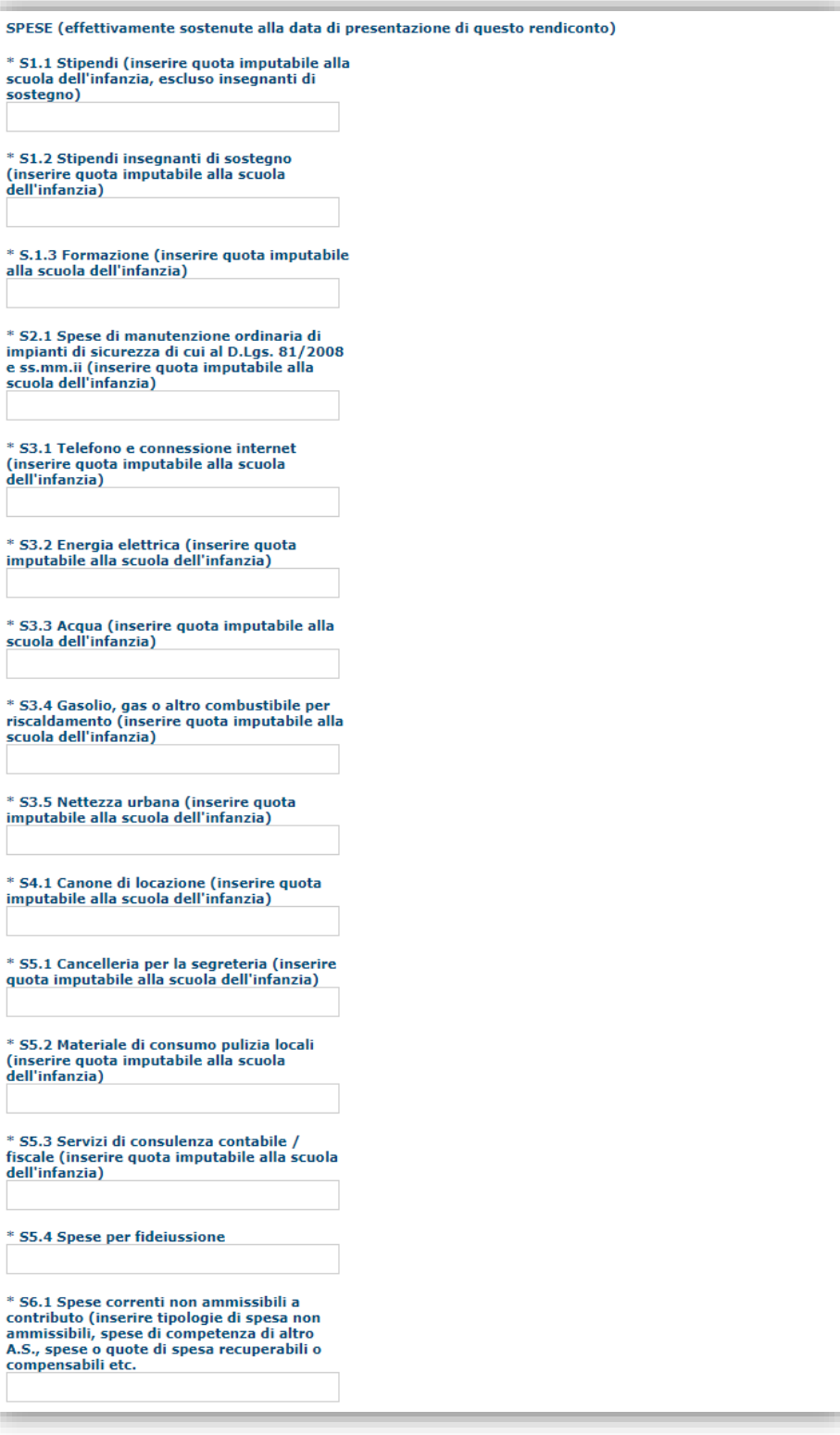

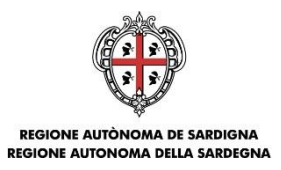

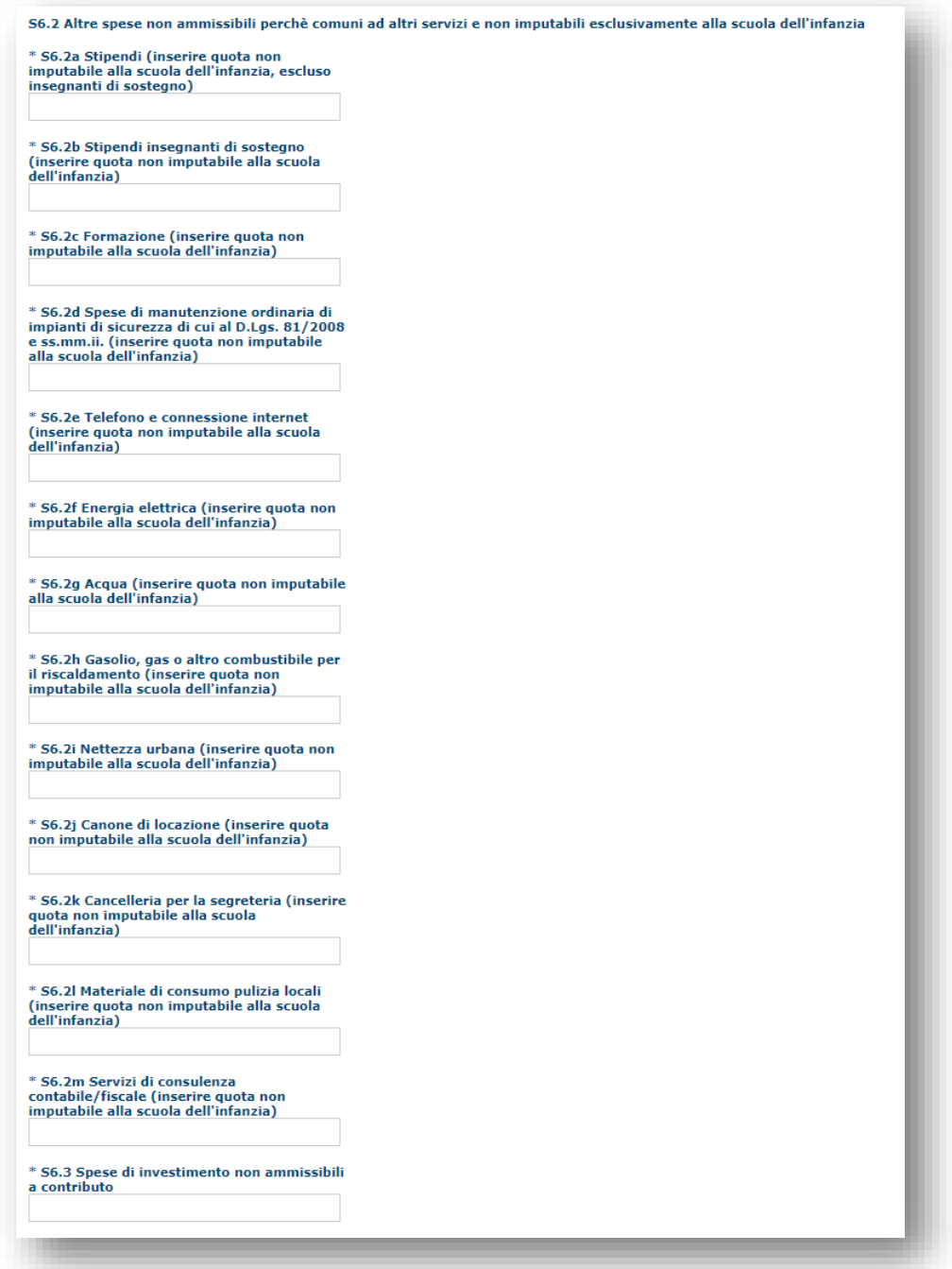

*N.B.: per la compilazione dei campi aggiuntivi relativi agi importi delle spese si evidenzia che, affinché i totali parziali e il "TOTALE SPESE" siano calcolati correttamente, è necessario compilare TUTTI i campi eventualmente valorizzando a '0' (zero) quelli delle voci non pertinenti per il proprio rendiconto.*

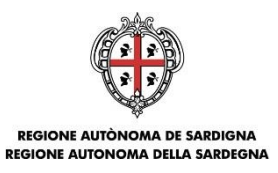

### - Totali;

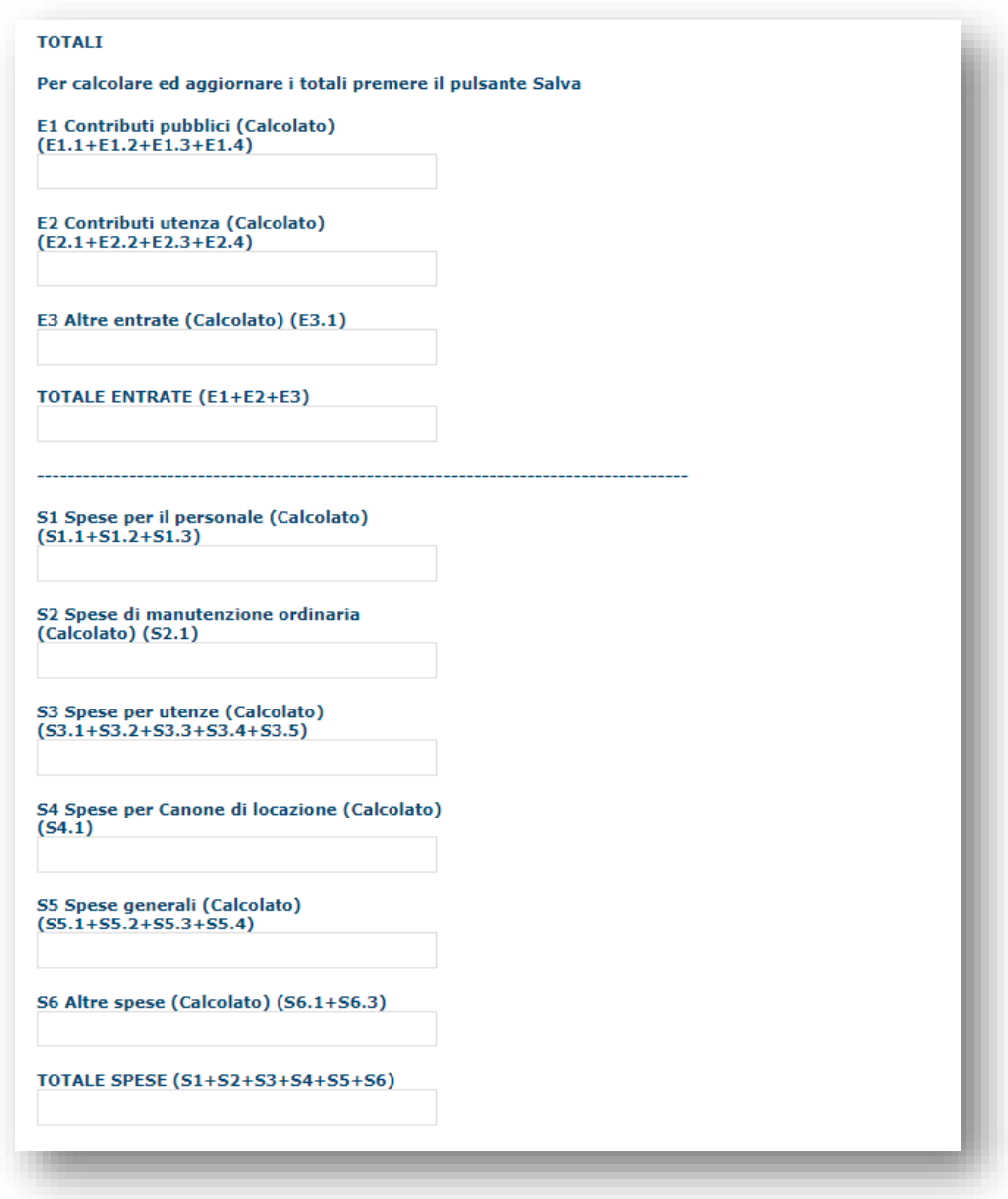

*NB: I campi calcolati delle schermate precedente sono calcolati dal sistema in base ai valori inseriti in precedenza e sono aggiornati solo successivamente al salvataggio dei dati.*

Premendo "**SALVA**" le informazioni inserite vengono salvate, i campi calcolati sono aggiornati e vengono visualizzati immediatamente eventuali errori di compilazione.

Premendo "**SALVA E PROSEGUI>>**" le informazioni inserite vengono salvate e si accede alla sezione successiva.

Rendiconto della gestione delle scuole dell'infanzia non statali 2017/18 Guida alla compilazione del rendiconto

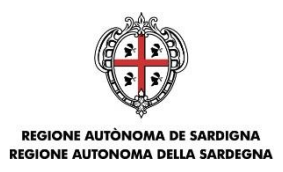

### <span id="page-30-0"></span>**6.3. Sezione "DICHIARAZIONI"**

La scheda consente di effettuare le dichiarazioni ai sensi del DPR 445/2000.

Il sistema verifica che tutte le dichiarazioni obbligatorie siano state contrassegnate, altrimenti non consentirà la validazione della domanda. Per "dichiarazione obbligatoria" si intende una dichiarazione per la quale sia obbligatorio rispondere "Sì", pena il mancato accoglimento della domanda.

**IMPORTANTE:** Si raccomanda di prestare particolare attenzione alle seguenti dichiarazioni NON OBBLIGATORIE:

 *"dichiara che tra il proprietario dei locali e il gestore della scuola (rappresentante legale o i Membri del Consiglio di Amministrazione) non incorre alcun rapporto di parentela o affinità entro il secondo grado"* (Se si risponde "No" occorre sincerarsi di non aver specificato alcun contratto/canone di locazione nella sezione "Dati aggiuntivi").

Premendo "**SALVA**" le informazioni inserite vengono salvate.

Premendo "**SALVA E PROSEGUI>>**" le informazioni inserite vengono salvate e si accede alla sezione successiva.

### <span id="page-30-1"></span>**6.4. Sezione "FIRMATARIO"**

La scheda consente di specificare il firmatario della domanda. Il firmatario predefinito è il rappresentante legale (così come definito nei dati anagrafici del richiedente).

- → Se nella sezione anagrafica "SOGGETTI OPERATORI" è presente (o è stato inserito) solo un rappresentante legale la sezione "FIRMATARIO viene compilata automaticamente;
- → Se nella sezione anagrafica "SOGGETTI OPERATORI" è stato inserito più di un soggetto con potere di firma allora è possibile selezionare il soggetto firmatario dall'elenco dei soggetti in possesso del potere di firma (riquadro in verde)

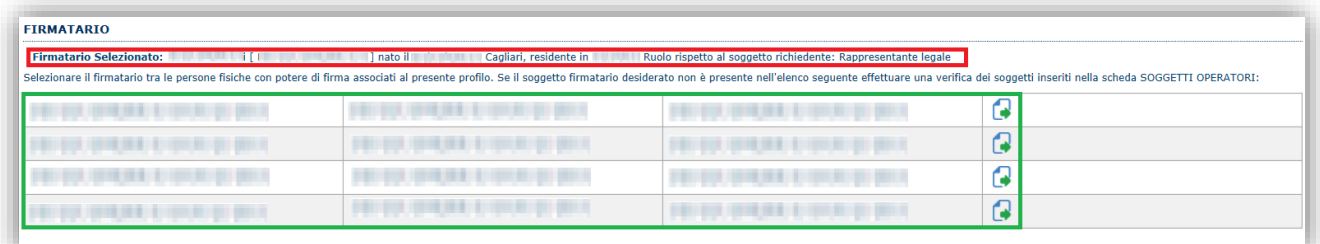

**Nota**: Se il soggetto firmatario desiderato non è visualizzato in elenco allora occorre verificare se nella scheda "SOGGETTI OPERATORI" del profilo del soggetto proponente il soggetto firmatario sia presente, e in caso aggiungerlo, e se gli é attribuito il potere di firma.

Selezionando il pulsante "**PROSEGUI>>**" le informazioni inserite vengono salvate e si accede alla sezione successiva.

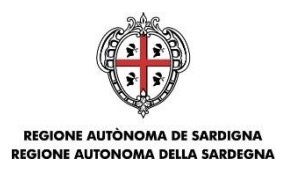

## <span id="page-31-0"></span>**6.5. Sezione "DOCUMENTI"**

La scheda consente di caricare gli allegati alla domanda, come ad esempio la procura speciale da parte del rappresentante legale del soggetto richiedente il contributo. Premere il pulsante  $\boxed{\bullet}$  per visualizzare la lista dei documenti.

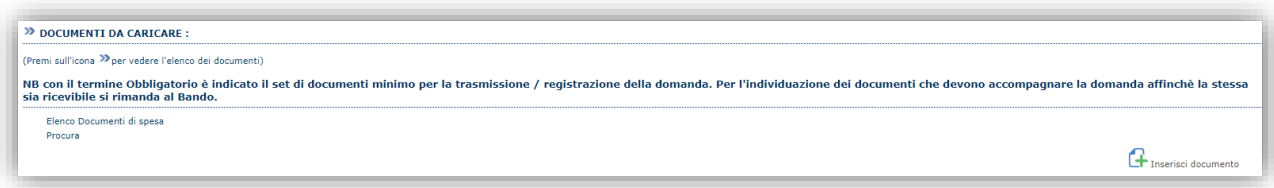

Per caricare un nuovo documento selezionare "Nuovo documento" $\boxed{\color{red}\textbf{1}}$ .

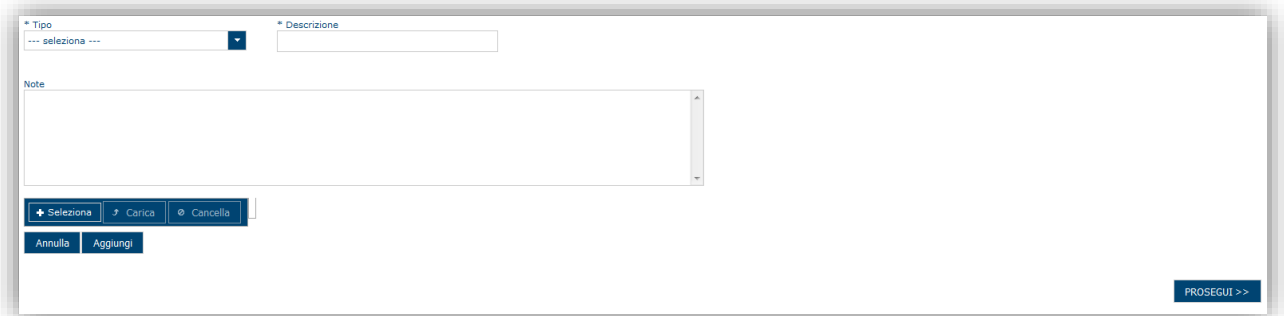

Per caricare un documento seguire la seguente procedura:

- 1. Selezionare il documento dal disco locale: pulsante '**Seleziona**';
- 2. Caricare a sistema il documento selezionato: pulsante '**Carica**';
- 3. Visualizzare il documento caricato nella pagina: pulsante '**Aggiungi**';

### **Note:**

- Per ciascuna tipologia di documenti possono essere caricati anche più file.
- Possono essere caricati anche file .ZIP
- **La dimensione del singolo file caricato non può eccedere i 10 MByte**.

Selezionando il pulsante "**PROSEGUI>>**" le informazioni inserite vengono salvate e si accede alla sezione successiva.

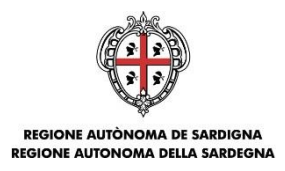

## <span id="page-32-0"></span>**6.6. Sezione "PRIVACY"**

La scheda consente di selezionare le dichiarazioni inerenti alla privacy. L'accettazione delle clausole è necessario per procedere successivamente con la trasmissione della domanda.

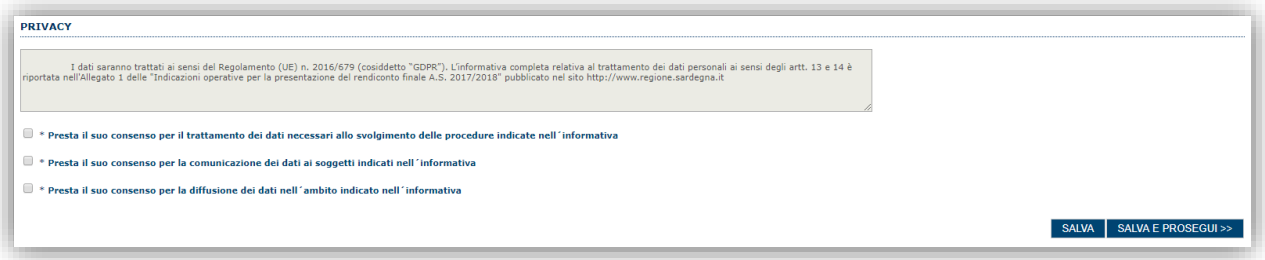

Premendo "**SALVA**" le informazioni inserite vengono salvate.

Premendo "**SALVA E PROSEGUI>>**" le informazioni inserite vengono salvate e si accede alla sezione successiva.

### <span id="page-32-1"></span>**6.7. Sezione "RIEPILOGO"**

La scheda di riepilogo visualizza lo stato di compilazione delle diverse sezioni e consente la generazione della bozza di domanda in formato PDF.

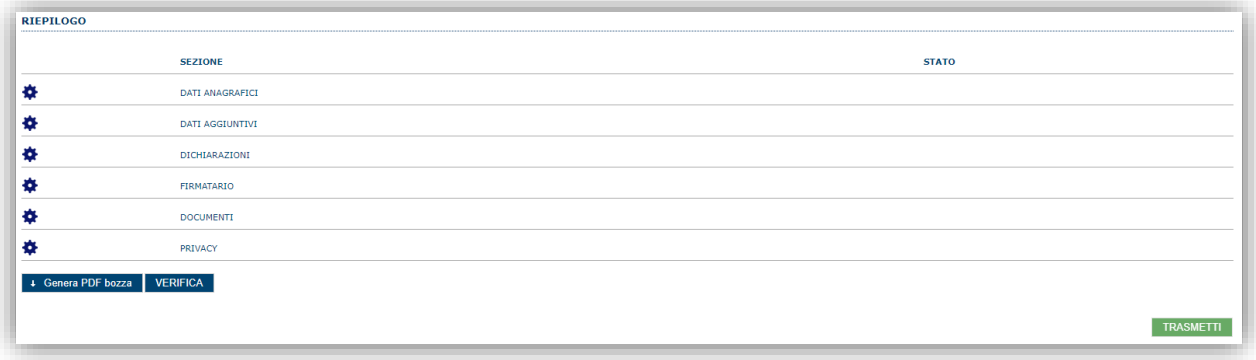

Quando è terminata la compilazione dei dati premere il pulsante "**VERIFICA**" per lanciare i controlli del sistema.

Se i controlli hanno esito positivo verrà attivato il pulsante per generare la stampa definitiva (come da figura sottostante) e verranno abilitati anche i pulsanti per caricare il file, firmato digitalmente o con firma autografa corredato del documento di identità in corso di validità del firmatario.

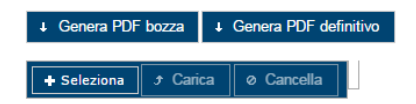

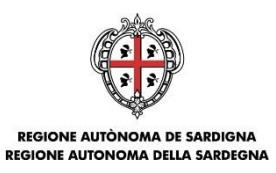

<span id="page-33-1"></span>**Nota**: La verifica e la generazione del pdf definitivo non blocca la domanda ma assicurano che la domanda sia compilata in tutte le parti obbligatorie. Se si modifica qualche dato si dovrà semplicemente ripetere la procedura di verifica e dovrà essere rigenerata la stampa definitiva.

Dopo la generazione del file pdf:

- provvedere al salvataggio dello stesso nel proprio PC
- controllare accuratamente la correttezza delle informazioni contenute
- provvedere a firmarlo digitalmente
- qualora non si fosse in possesso di firma digitale valida, provvedere a stampare il file pdf, ad apporre la firma autografa al file pdf stampato, a scansionarlo assieme al documento di identità in corso di validità del firmatario in un unico file
- caricare a sistema il file firmato digitalmente o il file scannerizzato tramite i pulsanti "**Seleziona**", "**Carica**" e "**Aggiungi**".

#### **Nota**:

- Il sistema prevede che il nome del file firmato ricaricato a sistema coincida con il nome del file scaricato a meno di un suffisso o dell'estensione del file. In caso contrario verrà mostrato un messaggio esplicativo nel caricamento del file.
- Se si è già provveduto a generare il pdf definitivo e si rientra in un secondo momento nel sistema, non è necessario rigenerare il pdf (a meno che non siano state apportate modifiche alla domanda). È sufficiente selezionare la scheda riepilogo, premere il pulsante "**VERIFICA**" e una volta attivati il pulsante **Seleziona** procedere al caricamento del file, firmato digitalmente o con firma autografa corredato del documento di identità in corso di validità del firmatario.

Una volta ricaricato il file firmato viene attivato il pulsante "**TRASMETTI**" premendo il quale la domanda viene trasmessa tramite il sistema e resa immodificabile.

Contestualmente alla trasmissione tramite il sistema viene inviato un messaggio di notifica, all'indirizzo di PEC indicato nel profilo del richiedente:

*La domanda [Codice Domanda] relativa al bando [Bando] è stata correttamente trasmessa da parte del richiedente [Denominazione Richiedente], C.F [Codice fiscale] e registrata sul Sistema Informativo di Erogazione e Sostegno in data dd/mm/aaaahh:mm:ss.*

Al messaggio è allegata la domanda firmata trasmessa dal richiedente.

**Nota**: Tramite il menu "*Elenco Domande*" posto a sinistra è sempre possibile accedere, in sola visualizzazione, alla domanda trasmessa.

## <span id="page-33-0"></span>**7. Riferimenti**

Per informazioni correlate al processo di registrazione e rilascio credenziali IDM-RAS:

- Sito web:<http://www.regione.sardegna.it/registrazione-idm>
- Posta elettronica: [idm@regione.sardegna.it](mailto:idm@regione.sardegna.it)
- Call center al numero 070 2796325 dal lunedì al venerdì dalle ore 09:00 alle ore 13.00 e dalle ore 15:00 alle ore 17:00.

Per informazioni, segnalazioni e richieste relative inerenti la procedura online informatizzata inviare un'email (**da un indirizzo di posta ordinaria**) a: **supporto.sipes@sardegnait.it** specificando**:**

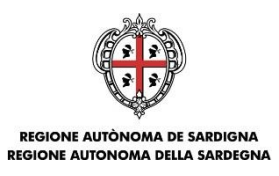

- Dati identificativi di chi effettua la segnalazione: Nome Cognome
- Dati identificativi del soggetto proponente
- La problematica riscontrata
- Eventuali *screenshot* del modulo nella quale si è riscontrata la problematica con l'evidenza della stessa.